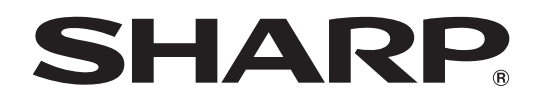

タッチディスプレイ

# 形名 **PN-LA862 PN-LA752 PN-LA652**

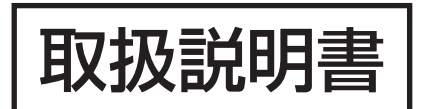

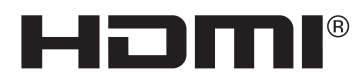

お買いあげいただき、まことにありがとうございました。

この取扱説明書をよくお読みのうえ、正しくお使いください。

● ご使用の前に「安全にお使いいただくために」(3ページ)を必ずお読みください。

# **もくじ**

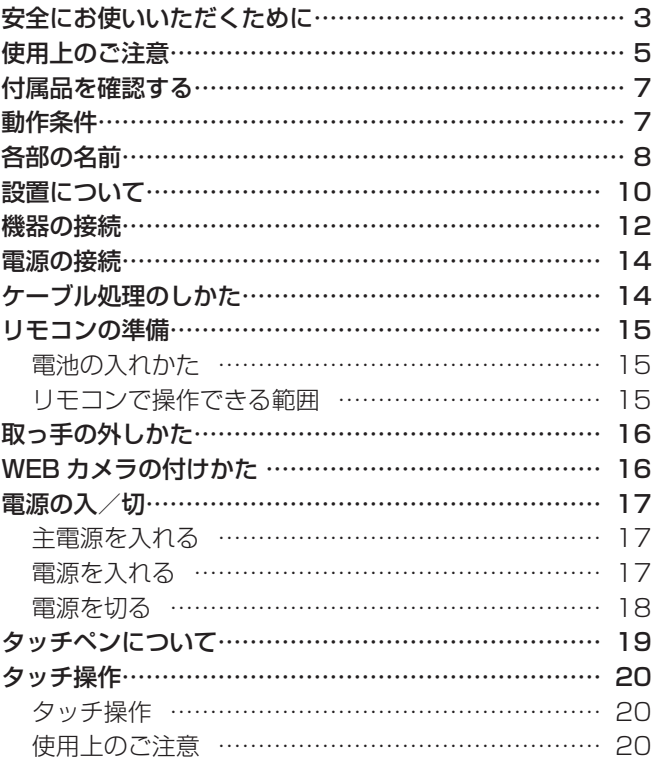

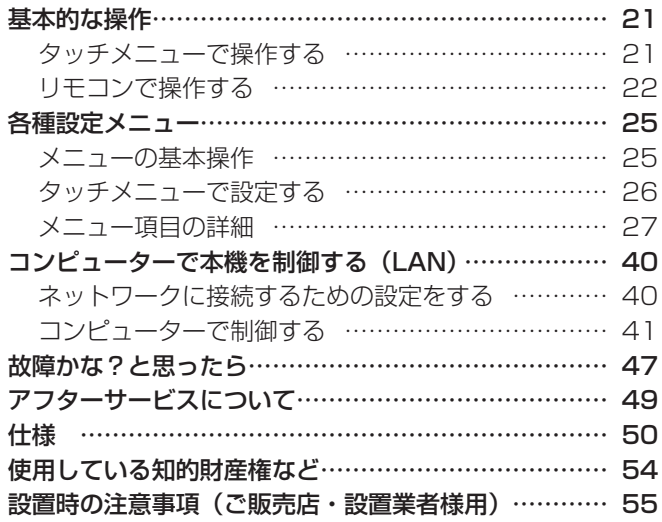

付属の電源コードは当該製品専用です。他の機器に使用しないでください。

高調波電流規格 JIS C 61000-3-2 適合品

## 電波障害に関するご注意

この装置は、クラスB機器です。この装置は、住宅環境で使用することを目的としていますが、この装置がラジオやテレビジョン受信機 に近接して使用されると、受信障害を引き起こすことがあります。 取扱説明書に従って正しい取り扱いをしてください。

VCCI-B

正しい取り扱いをしても、電波の状況によりラジオ、テレビジョン受信機の受信に影響を及ぼすことがあります。そのようなときは、次の 点にご注意ください。

- ※ この製品をラジオ、テレビジョン受信機から十分に離してください。
- ※ この製品とラジオ、テレビジョン受信機を別のコンセントに接続してください。
- ※ この製品の下記の端子に接続するケーブルは、シールドされたものを使用してください。 HDMI 入力端子 , DisplayPort 入力端子 , DisplayPort 出力端子 , RS-232C 入力端子 , USB Type-C 端子 , TOUCH PANEL 端子 , USB 端子

#### お願い

- ※ この製品は厳重な品質管理と検査を経て出荷しておりますが、万一故障または不具合がありましたら、お買いあげの販売店またはもよりの お客様ご相談窓口までご連絡ください。
- ※ お客様もしくは第三者がこの製品の使用を誤ったことにより生じた故障、不具合、またはそれらに基づく損害については、法令上の責任が 認められる場合を除き、当社は一切その責任を負いませんので、あらかじめご了承ください。
- ※ TFT カラー液晶パネルは、非常に精密度の高い技術で作られておりますが、画面の一部に点灯しない画素や常時点灯する画素が存在する場 合があります。また、見る角度によっては、色のムラや明るさのムラが生じる場合がありますが、いずれも本機の動作に影響を与える故障 ではありませんので、あらかじめご了承ください。
- ※ 同じ画像を長時間表示させないでください。残像現象が起こる場合があります。 残像現象は、動画等を表示することで、徐々に軽減されます。
- ※ お客様または第三者が、この製品の使いかたを誤ったときや静電気・電気的ノイズの影響を受けたとき、また故障・修理のときは、記憶内 容が変化・消失する恐れがあります。
- ※ 重要な内容は、必ず USB メモリーに記録し保管してください。
- ※ 当社では、内蔵メモリーの記録内容の保護および損害については、責任を負いかねますのでご了承ください。
- ※ 本機の廃棄については、各自治体の廃棄ルールに従ってください。
- ※ この製品は付属品を含め、改良のため予告なく変更することがあります。

# **安全にお使いいただくために**

この取扱説明書には、安全にお使いいただくためのいろいろな表示をしています。 その表示を無視して、誤った取り扱いをすることによって生じる内容を「警告」「注意」に区分しています。内容をよく理解し てから本文をお読みください。

図記号の意味 (図記号の一例です。)

記号は、気をつける必要がある ことを表しています。

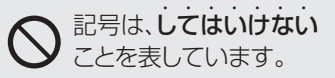

## 記号は、しなければならない ことを表しています。

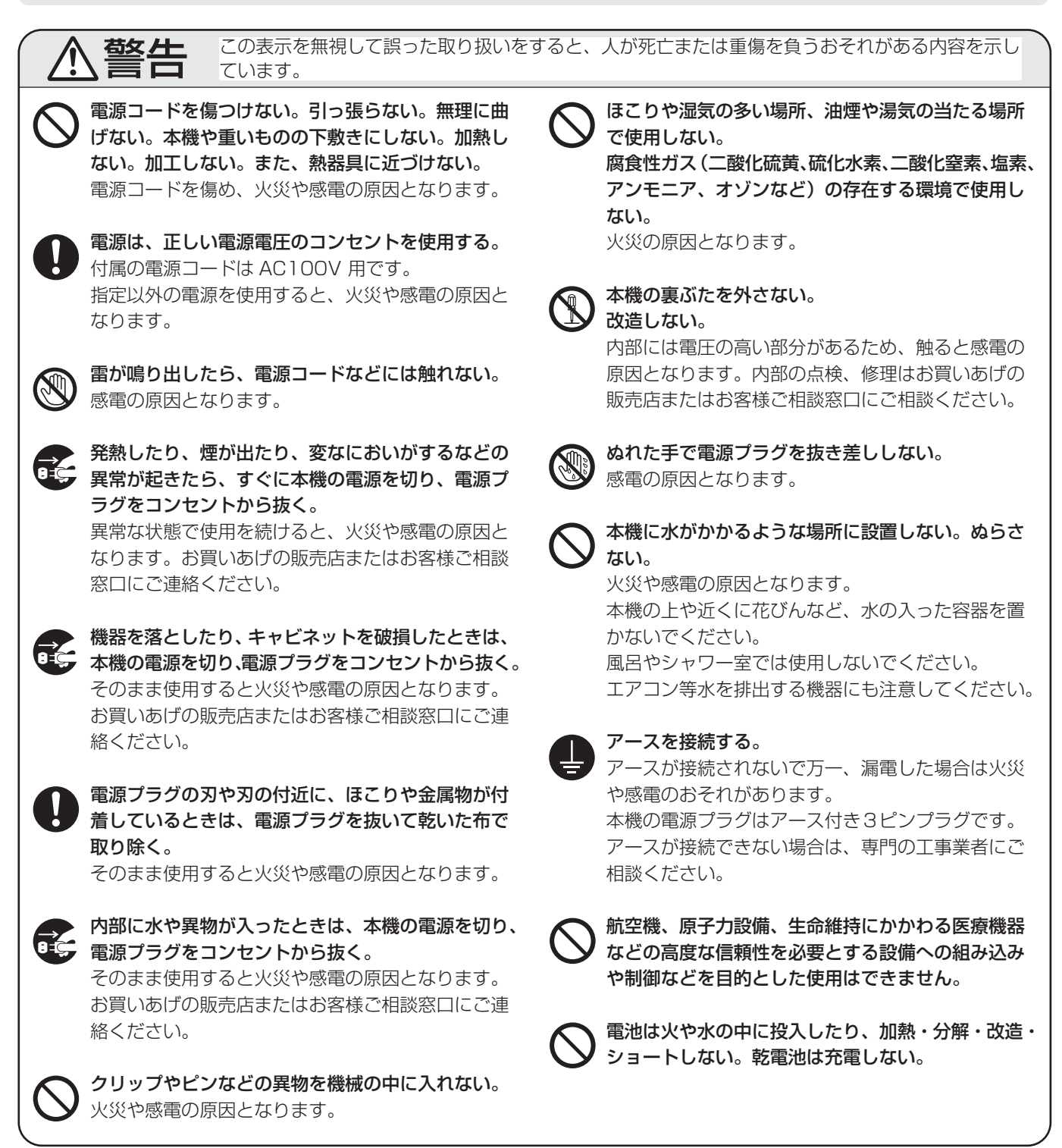

## 安全にお使いいただくために

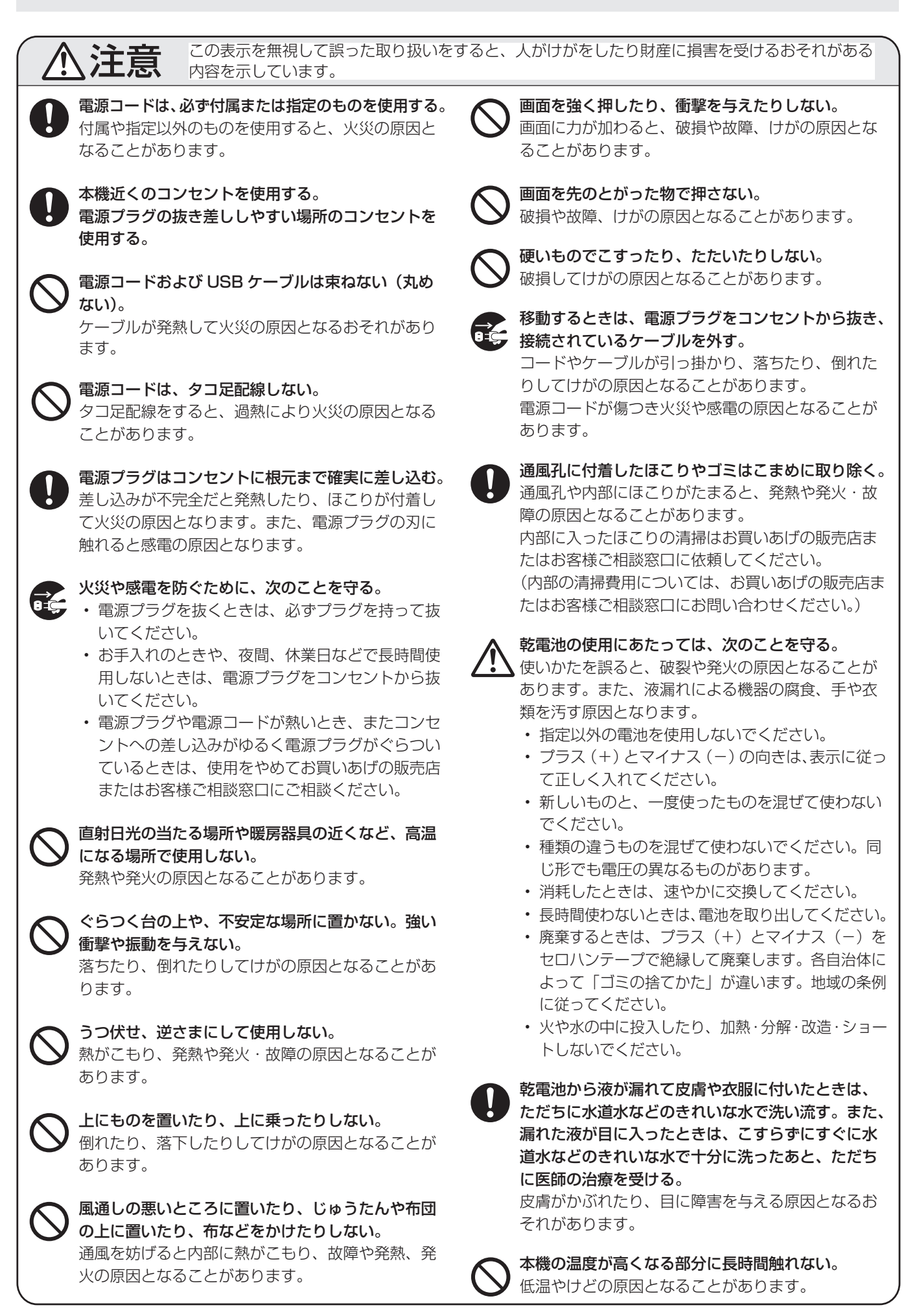

# **使用上のご注意**

- 本機の電源「入」時は、画面に触らないでください。画面 に触れると、正しく動作しない場合があります。その場合 は、本機の電源を入れ直してください。
- タッチパネルを接続しているコンピューターに他の USB 機器が接続されている場合、タッチパネル入力中に USB 機器を動作させないでください。正しく入力できない場合 があります。

## お手入れのしかた

必ず主電源スイッチを切り、コンセントから電源プラグを抜 いてから行ってください。

## ◆キャビネットの部分

- 汚れは柔らかい布で軽くふきとってください。
- 汚れがひどいときは、水で薄めた中性洗剤にひたした布を よく絞ってふきとり、乾いた布で仕上げてください。
- ベンジン、シンナーなどは、使わないでください。変質し たり、塗料がはげることがあります。
- 殺虫剤など、揮発性のものをかけないでください。また、 ゴムやビニール製品などを長時間接触させたままにしないで ください。変質したり、塗料がはげるなどの原因となります。

## ◆画面の部分

- 画面の表面は、柔らかい布(レンズクロスやガーゼなど) で軽くからぶきしてください。硬い布でふいたり、強くこ すったりすると、表面に傷がつきますのでご注意ください。
- 画面にほこりがついた場合は、市販の静電気除去ブラシ(除 じん用ブラシ)をお使いください。
- 画面の保護のため、ほこりのついた布、しめった布や化学 ぞうきんでふきとらないでください。
- 汚れた布は使用しないでください。傷つく場合があります。

## ツメ、鉛筆などの硬いものや鋭利なもので操作しないでくだ さい

## 使用するアプリケーションによっては、タッチペンが機能し ない場合があります

#### 本機では、映像を回転させることはできません

• 縦長で使用する場合は、縦長のコンテンツをあらかじめご 用意ください。

## 電磁波妨害に注意してください

• 本機の近くで携帯電話などの電子機器を使うと、電磁波妨 害などにより機器相互間での干渉が起こり、映像が乱れた り雑音が発生したりすることがあります。

#### 周囲温度は 5℃〜 35℃の範囲内でご使用ください

- 平置き時(水平面に対し垂直の状態から上向き 20°を超え て傾けるとき)は、周囲温度 5℃~ 30℃の範囲でご使用く ださい。
- 別売品取り付け時の周囲温度は、別売品の説明書をご確認く ださい。別売品を付けると周囲温度が変わる場合があります。

#### 低温になる部屋(場所)でご使用の場合

- ご使用になる部屋(場所)の温度が低い場合は、画像が尾 を引いて見えたり、少し遅れたように見えることがありま すが、故障ではありません。常温に戻れば回復します。
- 低温になる場所には放置しないでください。キャビネット の変形や故障の原因となります。

## 直射日光が当たる場所で使用しないでください 熱気は避けてください

- 直射日光が当たると、キャビネットが変形したり、故障の 原因となることがあります。
- 温度が高くなる場所に放置すると、キャビネットが変形し たり、故障の原因となることがあります。
- 液晶や部品に悪い影響を与えますので直射日光が当たる場 所や熱器具の近くに置かないでください。

## 急激な温度差がある部屋(場所)でのご使用は避けてください

• 急激な温度差がある部屋(場所)で使用すると、画面の表 示品位が低下する場合があります。

#### 長時間ご使用にならないとき

• 長時間ご使用にならないときは、安全のため必ず電源プラ グをコンセントから抜いてください。

## 海外では使用できません

• 本機を使用できるのは日本国内だけです。 This product is designed for use in Japan only and cannot be used in any other country.

#### 結露 (つゆつき) について

• 本機を寒い場所から暖かい場所へ移動させたときや、暖房 などで室温が急に上がったときなど、本機の表面や内部に 結露が起こる場合があります。結露が起きた場合は、結露 がなくなるまで電源を入れないでください。故障の原因と なります。(結露を防ぐためには、徐々に室温を上げてく ださい。)

#### 使用が制限されている場所

• 航空機の中など使用が制限または禁止されている場所で使 用しないでください。事故の原因となるおそれがあります。

## LED バックライトについて

• 本機に使用しているLEDバックライトには、寿命があります。 画面が暗くなったり、点灯しないときは、お買いあげの販売 店またはもよりのお客様ご相談窓口にお問い合わせください。

## ネットワークについて

- 本機は法令上、電気通信事業者(移動通信会社、固定通信 会社、インターネットプロバイダなど)の通信回線(公衆 無線 LAN を含む)に直接接続することはできません。本 機をインターネットに接続する場合は、必ずルーターなど の機器を経由して接続してください。
- ネットワークには、通信内容を盗み見られたり、不正にア クセスされるなどの危険があります。安全が確保された ネットワークで使用してください。

#### 取扱説明書について

- 画面表示を含め本書に記載のイラストは説明用のものであ り、実際とは多少異なります。
- 本書に記載している数値は、お客様の環境などにより実際 の数値と異なることがあります。
- 本書では、特に断りのない限り、横長で使用する場合で説 明しています。
- Microsoft、Windows は、マイクロソフトグループの企 業の商標です。
- Apple、Mac、macOS は、米国および他の国々で登録さ れた Apple Inc. の商標です。
- HDMI、HDMI High-Definition Multimedia Interface という語、HDMI のトレードドレスおよび HDMI のロゴは、 HDMI Licensing Administrator, Inc. の商標または登録 商標です。
- DisplayPort は Video Electronics Standards Association の登録商標です。
- Google、Google Chrome、 Chrome OS および Android は、Google LLC の商標または登録商標です。
- Intel は、Intel Corporation またはその子会社の商標で す。
- VESA は Video Electronics Standards Association の米国および他の国における登録商標または商標です。
- FlatFrog、InGlass は、FlatFrog Laboratories AB の、 米国およびその他の地域における商標です。
- 本製品は、株式会社リコーが製作、販売したリコービット マップフォントを搭載しています。
- そのほか、本書に記載されている会社名や商品名は、各社 の商標または登録商標です。

# **付属品を確認する**

万一、不足のものがありましたら、販売店にご連絡ください。

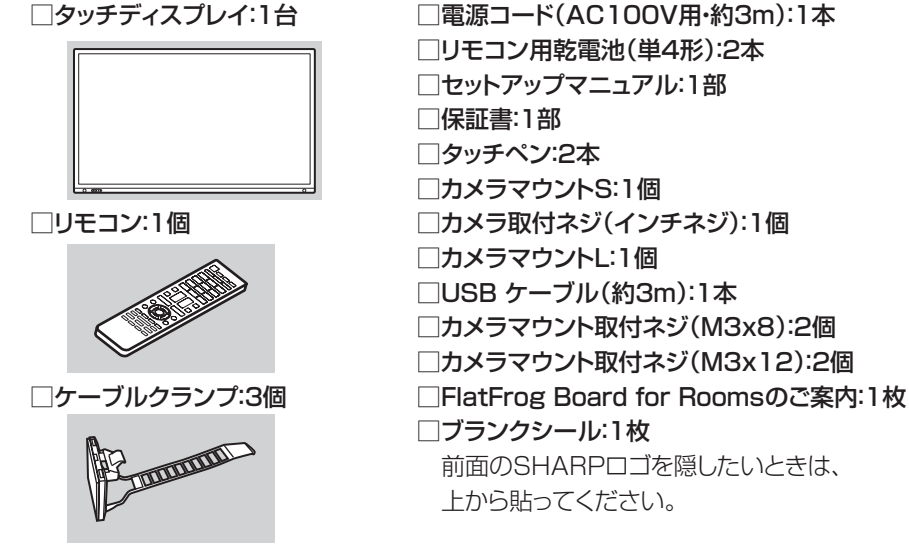

PN-LA862/PN-LA752のみ □STBマウント:1個 □STBマウント取付ネジ(M4x6):2個

※ AC200V (50/60Hz) のコンセントを使用するときは、別売の電源コード (QACCJ1093MPPZ) を使用してください。

# **動作条件**

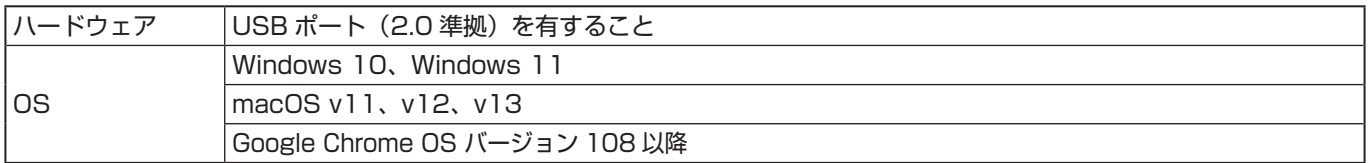

HDMI・DisplayPort 接続でタッチパネルを使用するときは、付属の USB ケーブルをコンピューターに接続します。 タッチパネル / タッチペンは、各 OS の標準ドライバーで動作します。Mac については、マウスモードでのみ動作します。

インフォメーションディスプレイダウンローダーは、下記のホームページからダウンロードすることができます。

https://ip.sharp/business/bigpad/support/download/driver\_soft.html

インフォメーションディスプレイダウンローダーをインストールすると、各ソフトウェアやファームウェアの最新版の確認と 最新版のダウンロードができます。

ペンソフト、タッチビューアー、最新のファームウェアは、インフォメーションディスプレイダウンローダーでセットアップ プログラムをダウンロードします。

各ソフトウェアのインストールについては、それぞれの取扱説明書を参照してください。

# **各部の名前**

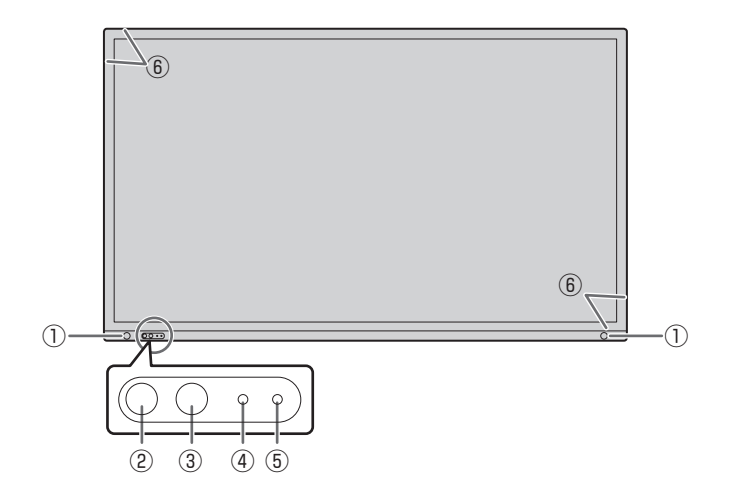

- ① モーションセンサー(28 ページ)
- **② POWER (電源) ボタン / 電源ランプ (17 ページ)**
- ③ TOUCH MENU(タッチメニュー)ボタン(21 ページ)

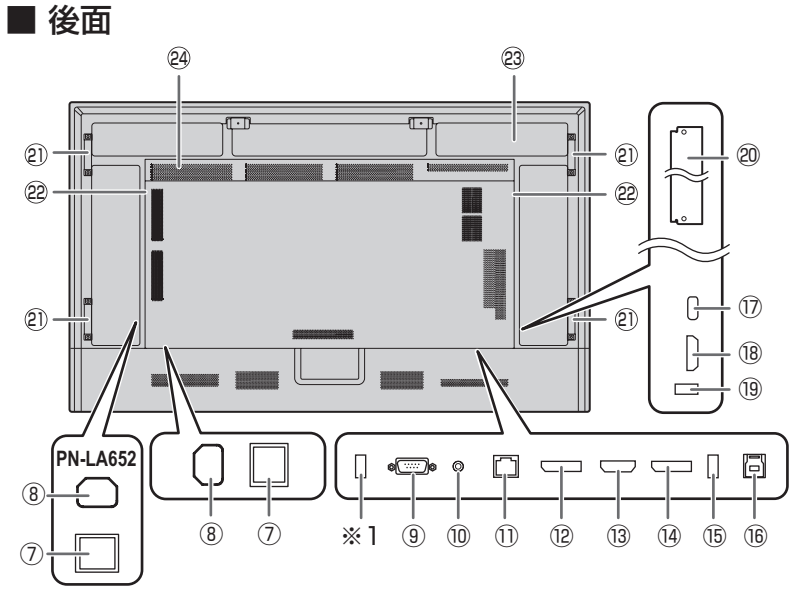

### ■ご参考

• 本機底面の端子に本機と固定して使用するコンピューター を接続し、本機側面の端子に移動用のコンピューターを接 続するなど、使い分けると便利です。

## 1ご注意

• 別売品の取り付け、取り外しは、お買いあげの販売店にご 相談ください。

- (4) リモコン受光部 (15ページ)
- ⑤ 外光センサー(28 ページ)
- ⑥ 赤外線受発信部
	- (テ) 主電源スイッチ (17ページ)
	- ⑧ 電源接続端子(14 ページ)
	- ⑨ RS-232C 入力端子(13 ページ)
	- ⑩ 音声出力端子(13 ページ)
	- 10 LAN 端子 (13ページ)
	- ⑫ DisplayPort 出力端子(13 ページ)
	- 13 HDMI2 入力端子 (12 ページ) 14 DisplayPort 入力端子 (12ページ)
	- ⑮ USB 端子 (USB3.0 準拠 , Type-A) (13 ページ)
	- **⑯ TOUCH PANEL 端子 (13ページ)**
	- ⑰ USB Type-C 端子(12 ページ)
	- 18 HDMI1 入力端子 (12 ページ)
	- **19 USB 端子 (USB3.0 準拠, Type-A)** (13 ページ)
	- ② オプションボードスロット (56ページ) インテル SDM の仕様に対応した市販のオプ ションボードが装着できます。

## ご参考

- 対応可能なオプションボードについては販 売店にお問い合わせください。
- 21 取っ手 (PN-LA652:2個)
- 22 スピーカー
- 23 STB 取り付け位置
- 24 通風孔
- ※ 1 このポートは「クローン設定」および将来の ソフトウェアアップグレード用です。 「クローン設定」で、USB メモリーにモニター の設定をインポートやエクスポートできます。  $(35 \, \text{N} - \frac{3}{2})$

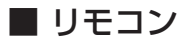

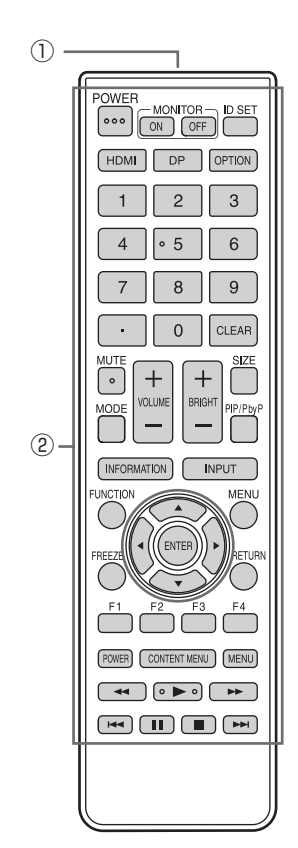

発信部

操作ボタン(22 ページ)

# **設置について**

- • SHARP 販売店、設置業者の方は、「設置時の注意事項(ご 販売店・設置業者様用)」をご確認ください。(55 ページ)。 • 本機は屋内用です。
- • VESA 規格に準拠したスタンドや取り付け金具が必要です。
- • 本機は重量がありますので、設置や取り外し、移動の際は お買いあげの販売店にご相談ください。
- • 本機を壁掛けや天吊りなどで使用する場合は、特別な技術 による工事が必要です。工事は、専門の取り付け工事業者 にご依頼ください。お客様ご自身による工事は一切行わな いでください。取り付け不備、取り扱い不備による事故、 損傷については、当社は責任を負いません。
- • 本機は水平面に対し垂直の状態で使用してください。 傾ける場合は、上向き 20°までにしてください。
- 移動するときなどは、取っ手または下図の | の部分を 持ってください。画面を持たないでください。破損や故障、 けがの原因となることがあります。

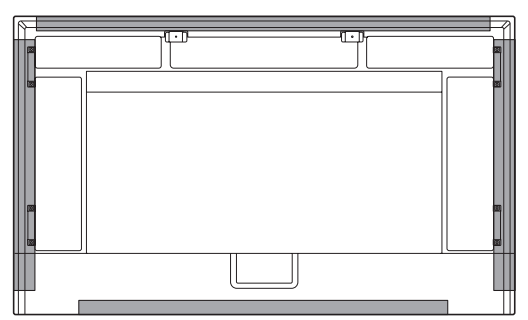

- 本機は周囲温度 5℃~ 35℃の範囲内でご使用ください。 熱がこもるのを防ぐため、周囲の空間を確保ください。
	- 横長で使用する場合

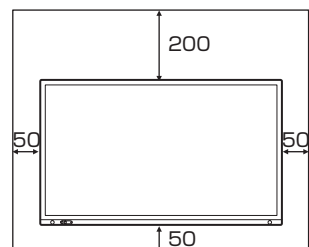

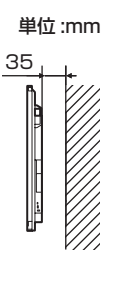

## 縦長で使用する場合

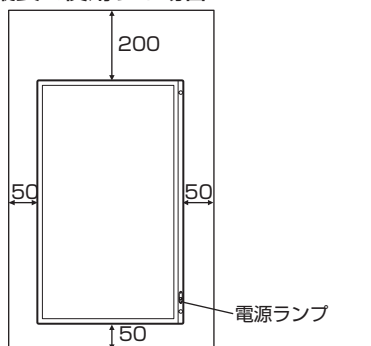

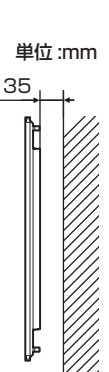

- • 周囲に熱がこもらないように注意してください。 ケースに入れて設置する場合や複数台並べて設置する場合 など空間の確保が困難な場合、周囲温度が 5℃~ 35℃を 超える場合は、ファンを設けるなど、周囲温度が 5℃~ 35℃になるよう対処してください。
- • 本機を複数台並べて設置する場合は、熱膨張によって隣接 するディスプレイや構造物と押し付けあうことがないよう に、5mm 以上空けて設置してください。
- • 別売品取り付け時の周囲温度は、別売品の説明書をご確認く ださい。別売品を付けると周囲温度が変わる場合があります。
- 通風孔をふさがないでください。本機内部の温度が上がる と故障の原因となることがあります。
- • 発熱する機器の上に本機を置かないでください。
- • 直射日光やライトなどの強い光が当たる場所で使用しない でください。本機は赤外線を利用したタッチパネルのため、 正しく動作しない場合があります。
- 本機を 2 台以上接近して使用する場合は、赤外線受発信部 が他のディスプレイの赤外線受発信部に影響を与えないよ うにしてください。(34 ページ)
- • 縦長で使用するときは、次のことをお守りください。故障 の原因となることがあります。
	- 電源ランプを下側に設置してください。

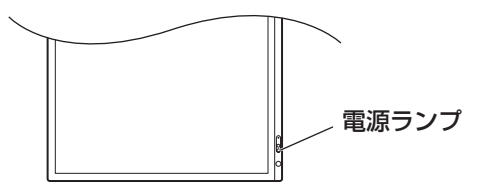

- 管理者設定メニューの「縦 / 横設置| を「縦| にしてく ださい。(32 ページ)
- 電源コード(付属)は、必ず固定部に付属のケーブルク ランプで固定してください。

固定するときは、電源コード(付属)の端子部分に力が 加わらないようにしてください。また電源コード(付属) を無理に曲げないようにしてください。

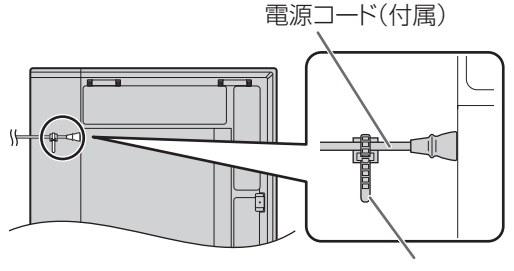

ケーブルクランプ(付属)

PN-LA652

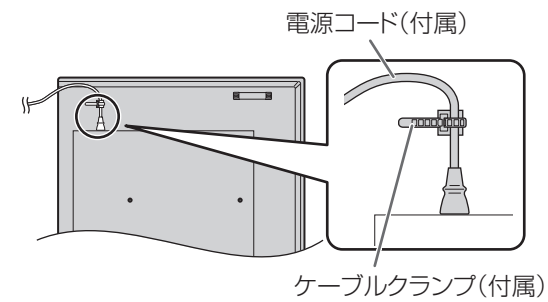

• 縦長で使用する場合、ブランクシールを活用してください。

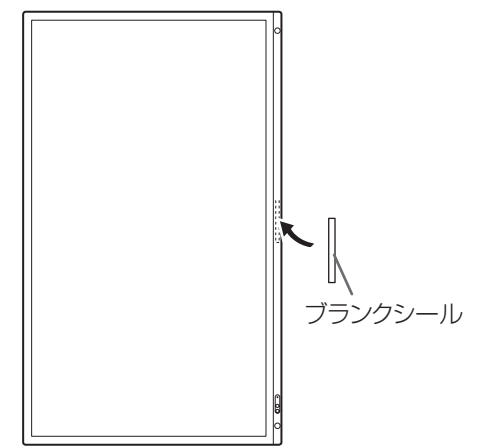

### 平置き設置について

• 本機を平置きで使用する(水平面に対し垂直の状態から上 向き 20°を超えて傾ける)ときは、お客様ご相談窓口(セッ トアップマニュアル)にご相談ください。平置きの設置条 件があります。 

次のことをお守りください。故障の原因となることがあり ます。

- 管理者設定メニューの「水平設置」を「上向き」にして ください。(32 ページ)
- 周囲温度 5℃~ 30℃の範囲内でご使用ください。熱 がこもるのを防ぐため、床などの設置面や上下左右に 200mm 以上の周囲空間を確保ください。空間の確保 が困難な場合、周囲温度 5℃~ 30℃を超える場合は、 ファンを設けるなど、周囲温度が 5℃~ 30℃になるよ う対処してください。

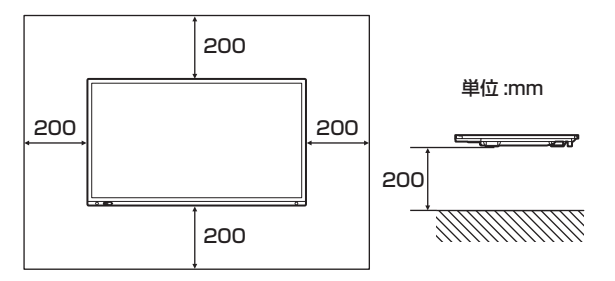

- 液晶パネルを強く押したり、衝撃を与えたりしないでく ださい。

# **機器の接続**

## ■ **後面**

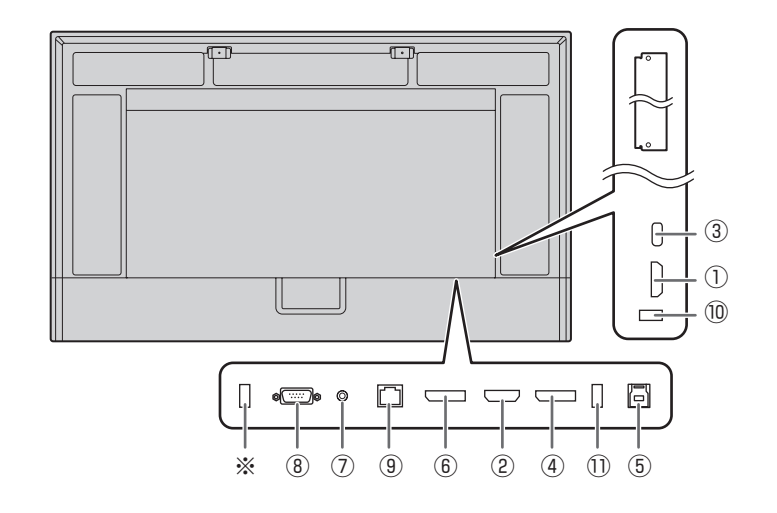

#### 1ご注意

- • 接続ケーブルの取り付け/取り外しは、主電源スイッチを 切り、コンセントから電源プラグを抜いてから行ってくだ さい。接続する機器の説明書も併せてご覧ください。
- • 接続の際、入力端子と出力端子を間違えないように注意し てください。誤動作や故障の原因となる場合があります。
- • 端子が破損・変形したケーブルを使わないでください。無 理に接続すると故障の原因となる場合があります。

## ■ご参考

- • 接続したすべての機器の動作を保証するものではありません。
- • 再生機器からスピーカーなどへ音声を直接出力した場合、 本機の映像が音声から遅れる場合があります。
- ※ このポートは「クローン設定」および将来のソフトウェ アアップグレード用です。

「クローン設定」で、USB メモリーにモニターの設定を インポートやエクスポートできます。 (35 ページ)

対応するメモリーについて

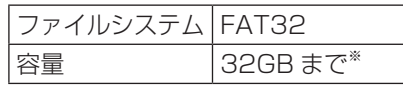

※ 最大ファイルサイズ 4GB

#### ■ご参考

- • セキュリティ機能や書き込み保護機能のある USB メモ リーは使用しないでください。
- • USB メモリーは必要に応じてウィルスチェックを実施し てください。

本機底面の端子に本機と固定して使用するコンピューターを 接続し、本機側面の端子に移動用のコンピューターを接続す るなど、使い分けると便利です。

- ① HDMI1 入力端子
- ② HDMI2 入力端子(ARC 対応)
- • 市販の 4K に対応した HDMI ケーブル (HDMI 規格認証 品 ) で接続します。ARC に対応した機器と接続する場合 は、さらに ARC に対応したものを使用してください。
- ③ USB Type-C 端子
- • 市販の USB ケーブル(タイプ C、USB 規格認証品)で コンピューターと接続します。
- • DP Alt Mode に対応した機器を接続することができま す。接続された機器に電源を供給するためには、Power delivery 規格に対応している必要があります。
- • USB Power Delivery 65W 充電は、電流定格 5A に対 応したケーブルを使用してください。電流定格 3A のケー ブルを使用したとき、充電は 60W に制限されます。
- • オプションボード(Intel SDM)を使用している場合は USB Power Delivery が 15W に制限されます。
- 「パワーセーブモード」が「オン」に設定されていて「電 源待機状態」の場合は、接続された機器に電源を供給す ることはできません。
- USB Type-C ケーブル(市販)は、必ず付属のケーブル クランプで固定してください (14 ページ )。固定すると きには、ケーブルの端子部分に力が加わらないようにし てください。またケーブルを無理に曲げないようにして ください。
- • TOUCH PANEL 端子に USB ケーブルを接続する必要 はありません。(出荷時設定。「タッチ出力設定」で入力モー ドごとに使用する端子を設定することができます。)
- • 入力モードを USB-C に変えたとき、本機が接続先のコ ンピューターに認識されます。
- ④ DisplayPort 入力端子
- • 市販の 4K に対応した DisplayPort ケーブル (DisplayPort 規格認証品 ) で接続します。

## ⑤ TOUCH PANEL 端子

- DisplayPort 入力端子、HDMI1 入力端子、HDMI2 入 力端子に接続したコンピューターでタッチパネルを使用 するとき、USB ケーブル (USB 3.0 タイプ B) を使っ てコンピューターに接続します。(出荷時設定。「タッチ 出力設定」で入力モードごとに使用する端子を設定する ことができます。)
- ⑥ DisplayPort 出力端子
- 本機に表示されている画面、出力されている音声を外部 機器に出力できます。
- 市販の 4K に対応した DisplayPort ケーブル (DisplayPort 規格認証品 ) で接続します。
- HDCP により暗号化された映像を出力する場合、HDCP 対応の外部機器が必要です。
- HDCP のバージョンによっては、映像が出力できない場 合があります。

## ⑦ 音声出力端子

- 本機に入力された音声が出力されます。
- 出力される音声は、入力モードにより異なります。
- 音声調整メニューの「音声オプション」の「音声出力」 で出力される音量を固定することができます。
- 音声調整メニューの「高音」、「低音」、「バランス」、「音 声モノラル」で調整することはできません。

## !ご注意

• この端子はヘッドホン端子ではありません。

## ⑧ RS-232C 入力端子

• 市販の RS-232C ストレートケーブルを使ってコン ピューターに接続すると、本機をコンピューターから制 御することができます。RS-232C でコマンドを使用し て本機を制御する場合は、管理者設定メニューの「コマ ンド(RS-232C)」を「オン」にしてください。(34 ページ) 詳細は、下記ホームページの説明書を参照ください。 https://jp.sharp/business/bigpad/support/ download/manual.html

## ⑨ LAN 端子

- 市販のLAN ケーブルを使ってネットワークに接続します。
- ネットワーク経由で、本機をネットワーク上のコンピュー ターから制御することができます。(40 ページ) 詳細は、下記ホームページの説明書を参照ください。 https://jp.sharp/business/bigpad/support/ download/manual.html
- ⑩ USB 端子(USB 3.0 準拠、Type-A)
- ⑪ USB 端子(USB 3.0 準拠、Type-A)
- 入力モードが HDMI1、HDMI2、DisplayPort のときは、 TOUCH PANEL 端子に接続したコンピューターの USB 端子として利用できます。 入力モードが USB-C のときは、USB Type-C 端子に接 続したコンピューターの USB 端子として利用できます。 出荷時設定。「タッチ出力設定」で入力モードごとに使用 する端子を設定することができます。
- 入力モードが「OPTION」のときは、オプションスロッ トのコンピューターの USB 端子として利用できます。

## ■

- USB メモリーを接続している場合は、入力モードを切り 換えないでください。USB メモリーのデータが破損する 恐れがあります。USB メモリーを取り外してから入力 モードを切り換えてください。USB メモリーにデータを 保存する場合は、USB 端子 (USB3.0 準拠、Type-A) に USB メモリーを接続してください。
- USB 端子に挿入可能な形状の USB メモリーをお使いく ださい。特殊な形状の USB メモリーは挿入できない場合 があります。また、無理に接続しないでください。端子の 破損や故障の原因となる場合があります。

# **電源の接続**

## 1ご注意

- 電源コードは必ず付属または指定のものを使用してくださ い。
- 電源コードを電源接続端子に接続するとき、プラグは根元 まで確実に差し込んでください。

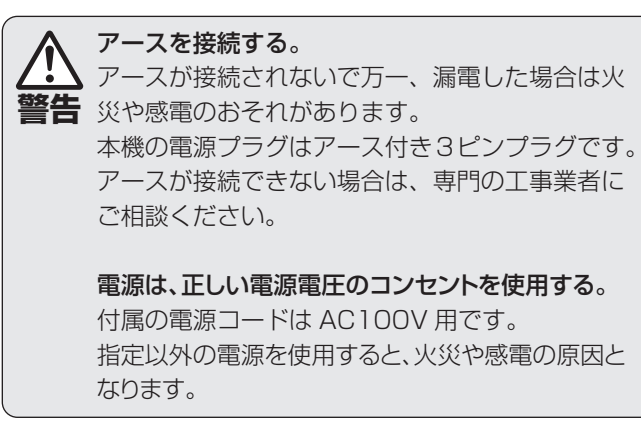

- 1. 主電源スイッチを「切」にする。
- 2. 電源コード(付属)を電源接続端子に差し込む。
- 3. 電源コード(付属)のプラグをコンセントに差し込む。 AC 100V

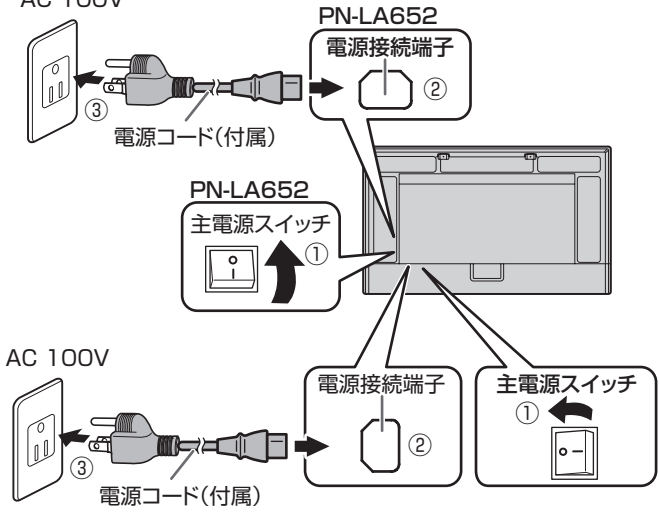

■ご参考

- AC200V (50/60Hz) のコンセントを使用するときは、別売の電源コード (QACCJ1093MPPZ) を使用してください。
- 電源コード(付属)は、必ず付属のケーブルクランプで固定してください。固定するときは、電源コード(付属)の端子部 分に力が加わらないようにしてください。また電源コード(付属)を無理に曲げないようにしてください。

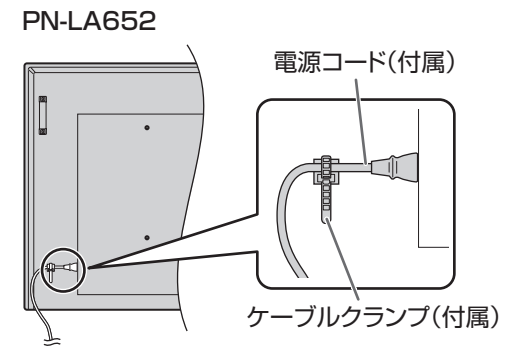

# **ケーブル処理のしかた**

電源コード、ディスプレイ後面に接続したケーブルは、付属のケーブルクランプで固定することができます。

付属のケーブルクランプは、貼付面のほこりなどを取り除いてから平らな面に貼り付けてください。 通風孔などには貼り付けないでください。

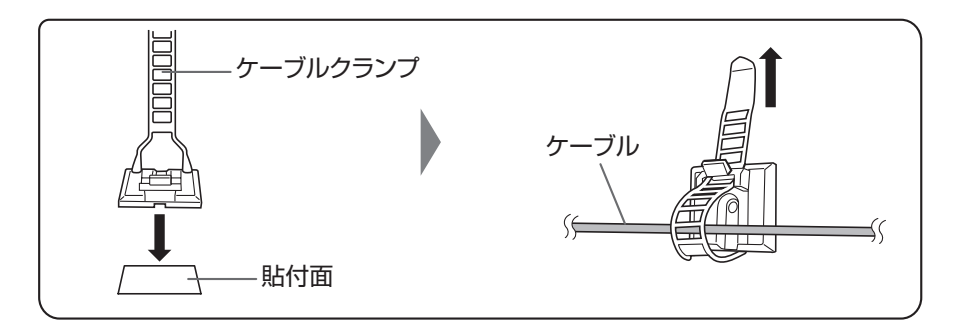

# **リモコンの準備**

# **電池の入れかた**

1. ▲部に指をかけ、カバーを引き上げる。

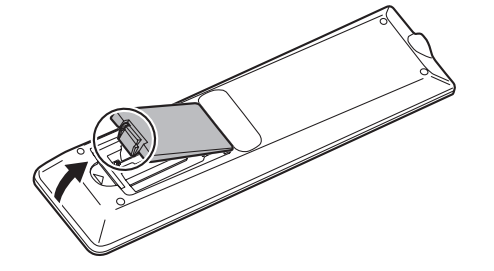

2. 付属の乾電池(単 4 形× 2 本)をリモコンに入れる。 リモコン内部の表示に従って、プラス(+)とマイナス(-) の向きを正しく入れてください。

## 3. カバーを元に戻す。

## ■こ参考

- 電池が消耗したときは、早めに新しい乾電池(市販品)と 交換してください。
- 付属の乾電池は保管状態により短期間で消耗することがあ ります。
- 長期間使用しないときは、乾電池をリモコンから取り出し ておいてください。
- 電池は、マンガン乾電池またはアルカリ乾電池を使用して ください。

## **リモコンで操作できる範囲**

リモコン受光部から約 5m、上下左右に約 10°以内です。

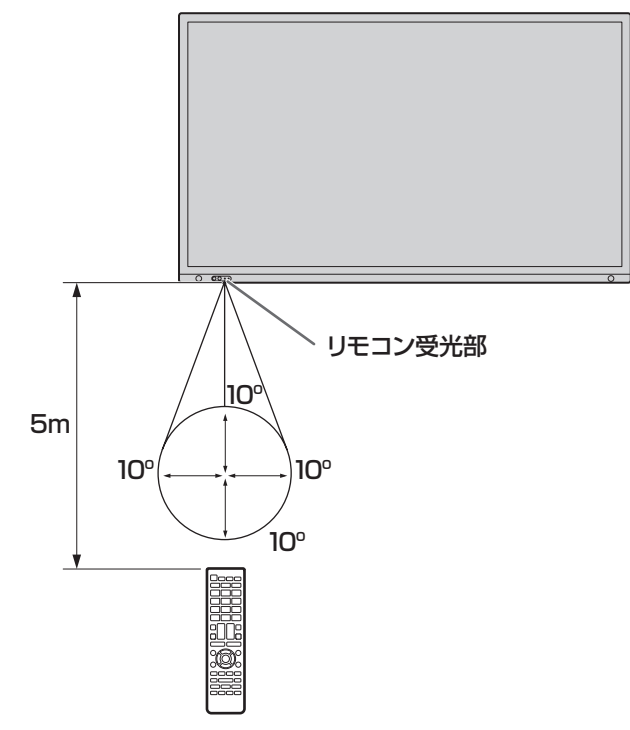

■ご参考

- 落としたり、踏んだりして衝撃を与えないでください。故 障の原因となります。
- 水にぬらしたり、湿度の高い所に置いたりしないでくださ  $\bigcup$
- リモコン受光部に直接日光や強い照明が当たっているとリ モコンが動作しにくくなります。
- リモコンと本体のリモコン受光部との間に障害物がある と、操作できないことがあります。
- 電池が消耗してくると、操作できる距離が徐々に短くなり ます。早めに新しい電池に交換してください。
- 蛍光灯などが近くにある場合は、動作しにくいことがあり ます。
- エアコンやステレオコンポなど、他の機器のリモコンと同 時に使用しないでください。

# **取っ手の外しかた**

取っ手を外すことができます。

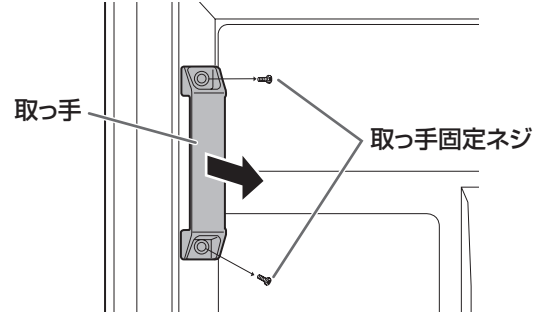

## 1ご注意

- • 外した取っ手、取っ手固定ネジは本機用です。他の機器で使 用しないでください。
- 取っ手を付ける際は、必ず本機から外した取っ手、取っ手 固定ネジを使用してください。
- • 取っ手が確実に固定されていることを確認してください。

# **WEB カメラの付けかた**

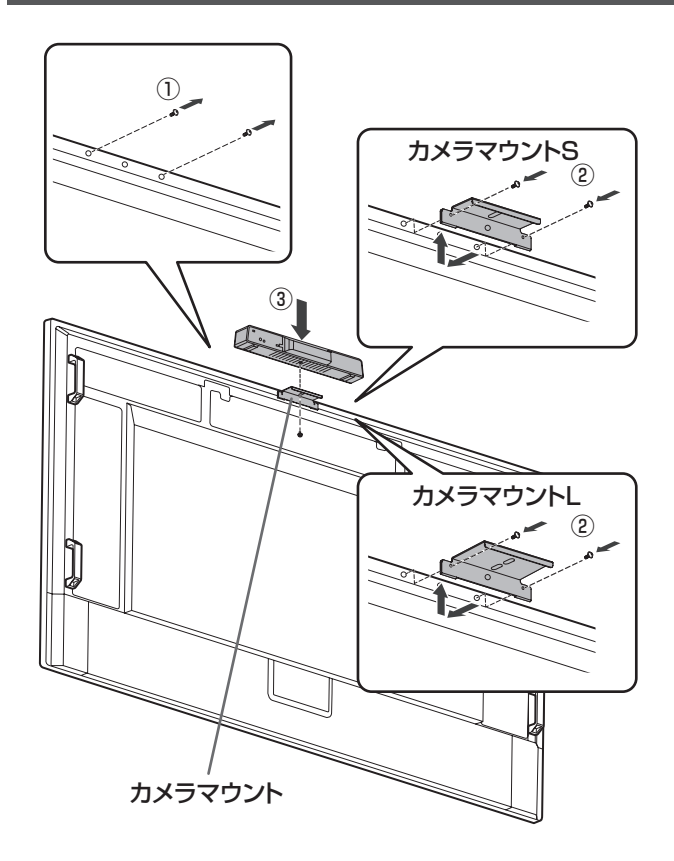

カメラマウント S (付属) でカメラー体型マイクスピーカー PN-ZCMS1 (別売)や市販の WEB カメラ (1.1kg 以下) を付けることができます。

- (1) 本機のネジを外す。
- ② PN-LA862/PN-LA752: カメラマウント S(付属)をカメラマウント取付ネジ (M3x12)(付属)(2 個)で付ける。 PN-LA652:

カメラマウント S(付属)をカメラマウント取付ネジ (M3x8)(付属)(2 個)で付ける。

- カメラマウント取付ネジは、お使いの機種により異なります。
- (3) カメラマウントに、カメラ取付ネジ(インチネジ)(付属) (1 個)で PN-ZCMS1(別売)を付ける。
- カメラマウントL (付属)で、別売品の WEB カメラを付け ることができます。
- (1) 本機のネジを外す。
- ② PN-LA862/PN-LA752:

カメラマウントL (付属) をカメラマウント取付ネジ (M3x12)(付属)(2 個)で付ける。 PN-LA652: カメラマウントL (付属) をカメラマウント取付ネジ (M3x8)(付属)(2 個)で付ける。 カメラマウント取付ネジは、お使いの機種により異なります。

## 1ご注意

• カメラマウント、WEB カメラはしっかり固定してくださ い。落下すると、破損や故障、けがの原因となることがあ ります。

• 本機を移動するときは、WEB カメラを外してください。

## ■こ参考

- 外したネジは保管してください。 カメラマウントを外したときは、外したネジに戻してくだ さい。
- · WEB カメラ(別売)の取り付け方法については、WEB カメラの取扱説明書を参照ください。
- • 別売品の発売をお約束するものではありません。

# **電源の入/切**

## !ご注意

- • 本機の電源を入れたあとに、コンピューターや再生機器の 電源を入れてください。
- 雷源の切/入は、必ず約5秒以上の間隔を空けてください。 間隔が短いと、故障や誤動作の原因となります。

## **主電源を入れる**

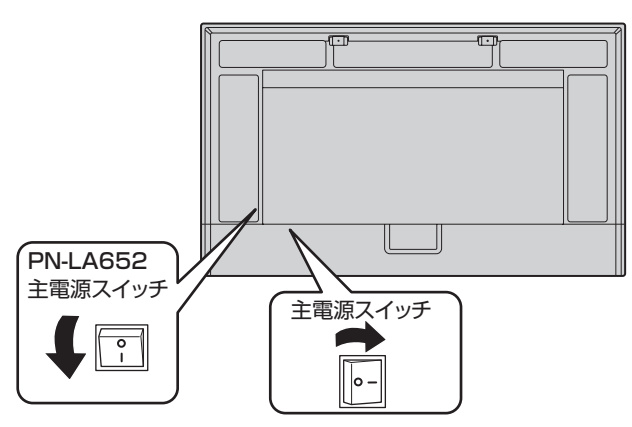

## !ご注意

• 主電源の切/入は、主電源スイッチで行ってください。 主電源「入」の状態での電源コードの抜き差しや、ブレー カーの切/入などは行わないでください。

## **電源を入れる**

1. POWER ボタン、または MONITOR ON ボタンを押すと、 電源を入れることができます。

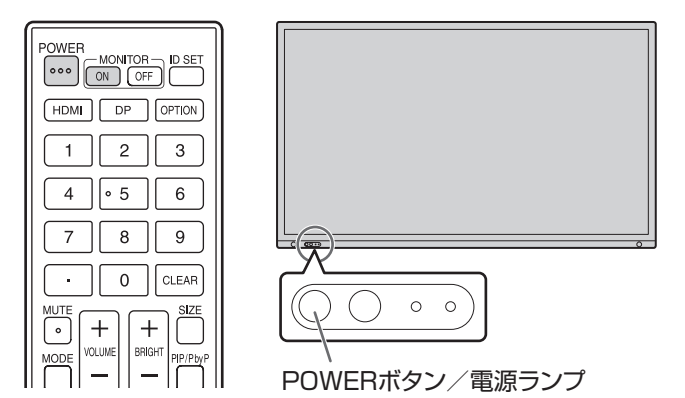

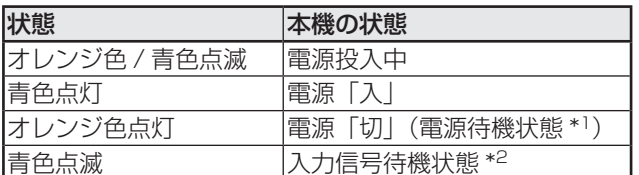

- \*1 「パワーセーブモード」が「オン」、「LAN ポート」と「モー ションセンサー」が「オフ」の場合、「スタンバイモード」 となります。 「パワーセーブモード」と「LAN ポート」が「オン」、「モー ションセンサー」が「オフ」の場合、「ネットワークス タンバイモード」となります。 ネットワークスタンバイモードでは、ネットワーク (LAN、RS-232C、HDMI CEC)を介して本機の電 源を入れることができます。 \*2 「パワーセーブモード」が「オフ」、「パワーマネージメ
- ント」が「オン」のときに、信号を検知しない場合は、 入力信号待機状態へ移行します。

## ■ご参考

- 主電源が「切」の場合、電源を入れることはできません。
- • 入力信号待機状態のときに POWER ボタンまたは MONITOR ON ボタンを押すと、電源が入ります。
- • 入力信号待機状態のときに MONITOR OFF ボタンを押す と、電源が切れます。
- 電源を入れたときのロゴを表示しない場合は、管理者設定 メニューにある「システム設定」の「ロゴ画面表示」を「し ない」にしてください。(32 ページ)
- • 起動時に表示される入力モードを固定することができます。 管理者設定メニューにある「入力設定」の「起動時入力モー ド」で設定してください。
- • オプションボードを起動するときは、「入力モード」を 「OPTION」に切り換えてください。
- • オプションボードを初めて使用するときは、オプションボー ドのセットアップが実行されます。セットアップ中は主電 源スイッチを切らないでください。

## ■ 初回雷源投入後の操作

初めて電源を入れたときは、言語や通信、日時などの設定画 面が表示されます。

リモコンの▲、▼、▲ ▶ボタンと数字入力ボタンで設定して ください。

「言語選択」画面が表示されます。

- 1. 「言語選択」を設定したあと、「次へ」を選択してリモコン の ENTER ボタンを押します。 「パスワード」画面が表示されます。
- 2.「パスワード」の設定を行ったあと、「次へ」を選択してリ モコンの ENTER ボタンを押します。 パスワードは 8 文字で設定してください。 「通信設定」画面が表示されます。
- 3. 「通信設定」の設定を行ったあと、「次へ」を選択してリモ コンの ENTER ボタンを押します。
	- 「日付・時刻設定」画面が表示されます。
- 4. 「日付・時刻設定」の設定を行ったあと、「次へ」を選択し てリモコンの ENTER ボタンを押します。 「制御機能」画面が表示されます。
- 5. 「制御機能」の設定を行ったあと、「次へ」を選択してリモ コンの ENTER ボタンを押します。 「会議室設定」画面が表示されます。
- 6. 「会議室設定」の設定を行ったあと、「終了」を選択してリ モコンの ENTER ボタンを押すか、MENU ボタンを押し て「会議室設定」をスキップして設定を終了します。

## ■こ参考

- • 「パスワード」で設定したパスワードは、管理者設定メ ニューの「管理者パスワード」、HTTP サーバーのログイ ンパスワード、制御コマンドの認証パスワードに共通で使 用されます。
- • 「管理者パスワード」は、設定メニューから変更できます。 (32 ページ)
- • HTTP サーバーのログインパスワードは、WEB ブラウザー から変更できます。(41 ページ)
- • 制御コマンドの認証パスワードは、WEB ブラウザーから 変更できます。(43 ページ)
- • パスワードは忘れないように管理してください。
- • 主電源が切れた状態が約 2 週間 \* 続くと時計が初期化され ます。(\* 目安です。本機の状態により異なります。)

## **電源を切る**

1. POWER ボタン、または MONITOR OFF ボタンを押し ます。

電源が切れます。(電源待機状態)

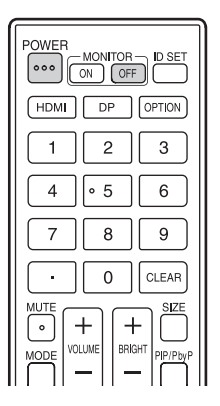

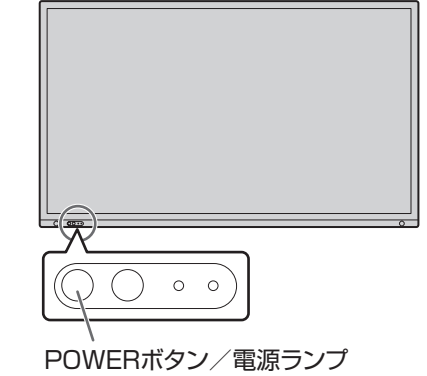

オプションボードが起動し「オプションスロット設定」の「電 源設定」で「オートシャットダウン」が「する」の場合、オプショ ンボードの電源も切れます。(35 ページ )

また、オプションボードが起動し管理者設定メニューの「詳 細設定」の「パワーセーブモード」が「オン」の場合もオプショ ンボードの電源も切れます。(34 ページ )

メッセージが表示されますので、メッセージが表示されてい る間にもう一度、POWER ボタンを押してください。

「オプションスロット設定」の「電源操作」の「電源ボタン」 からもオプションボードの電源を切/入できます。(35ページ)

# **タッチペンについて**

ペン先(太) ペン先(細)  $\lambda$ 

- ご参考
- ペン先の近くに指があると、誤動作する場合があります。
- 複数のタッチペンを使用しているとき、タッチ位置やペンの情報(色・太さなど)が入れ替わったり、線が途切れたりする場 合があります。
	- 同時にタッチしたとき
	- ペン同士が近づいたとき
- ペン先が消耗・破損したときは、タッチペンを交換してください。タッチペンの購入については、お買いあげの販売店にご相 談ください。

付属のタッチペンは、本体に取り付けることができます。

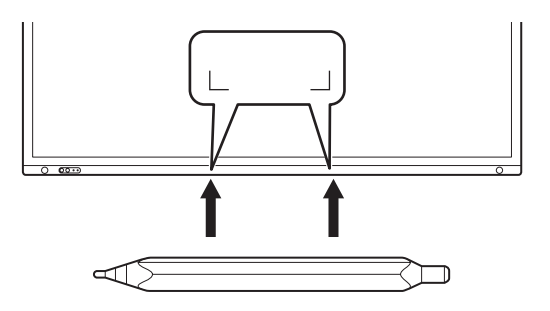

## ■こ参考

- 付属のタッチペン以外は付けないでください。
- 付属のタッチペンの取リ付けには磁石を使用しています。時計や磁気カードを本機に近づけないでください。
- 付属のタッチペンを取り付け位置に取り付けたり取り外したりするときは、ベゼルをこすらないようにしてください。

# **タッチ操作**

# **タッチ操作**

本機で使用できるタッチ操作は、OS やアプリケーションに より異なります。また、そのタッチ操作による働きも異なり ます。詳しくは、OS のヘルプやアプリケーションの説明書 でご確認ください。

## ■ご参考

- Mac については、マウスと同等の操作となります。
- ペンソフトでのタッチペンの使いかたは、ペンソフト取扱 説明書をご覧ください。
- 以下の場合は、正しく動作しない場合があります。
	- タッチ動作が素早いとき
	- 2 点間の距離が小さいとき
	- 2 点が交差するとき
- Windows 10/11 では、入力パネルの機能が使えます。 機能については、Windows のヘルプを参照してください。 入力パネル: 画面上にソフトウェアキーボードと手書き認 識を持つ入力パネルが表示されます。
- Windows 10/11 で Microsoft Office のインク機能を 利用することができます。

手書きのコメントを書いたり、手書き認識をすることがで きます。

詳細は、Microsoft Office のヘルプを参照してください。

## **使用上のご注意**

- タッチペンは、タッチパネルの操作以外に使用しないでく ださい。
- ペン先を強く押さえないでください。
- 赤外線受発信部と操作するタッチペン・指の間に、障害物 があると正しく動作しません。タッチペンを持つ指や服の 袖が画面近くにあっても正しく動作しません。
- タッチ時にタッチペンを倒し過ぎると、タッチ位置が正し く検出できない場合があります。
- 画面の端で入力できない場合は、タッチペンをゆっくり動 かしてください。
- インバーター蛍光灯が近くにある場合、正しく動作しない 場合があります。
- タッチペンのペン先に汚れや異物が付いている場合は、取 り除いてください。画面が傷付く原因となります。
- ログイン時の画面でペンの位置がずれる場合があります。 その場合は、キーボードやマウス等で操作してください。
- USB ケーブルが抜けた場合、USB ケーブルを接続し直し てもタッチパネルが正しく動作しない場合があります。そ の場合は、コンピューターを再起動してください。
- ペン先や指を画面から離すときは、十分に離してください。 距離が不十分な場合、画面に触れていなくてもタッチと認 識されます。

# **基本的な操作**

# **タッチメニューで操作する**

画面をタッチして、入力や音量などを変更できます。

## 1.TOUCH MENU ボタンをタッチする。

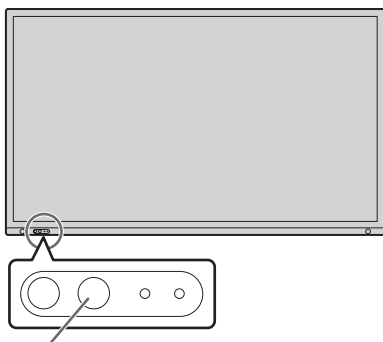

TOUCH MENUボタン

#### 2. 画面をタッチして設定する。

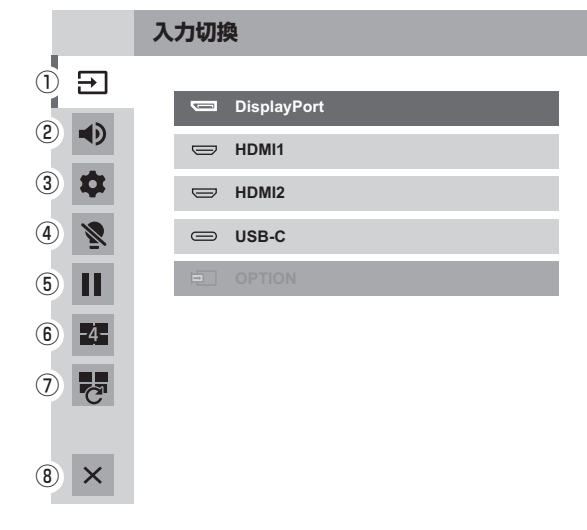

## ①入力切換

入力モードを切り換えます。

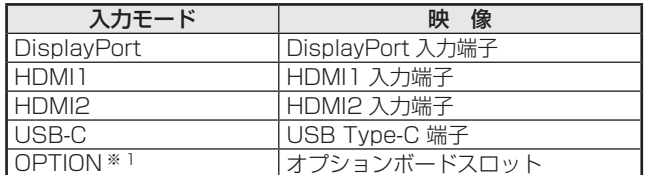

- 入力モードの切り換えに合わせて、タッチパネルとの接続 も切り換わります。
- ※ 1 オプションボードスロット利用時に表示されます。

## ②音量調整

音量を調整します。

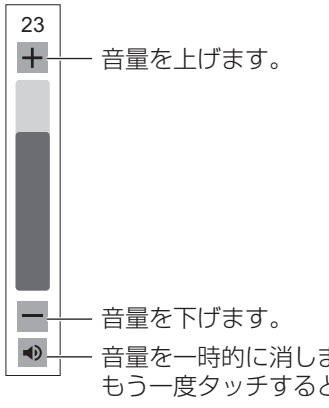

音量を一時的に消します。 もう一度タッチすると元の音量に戻ります。

## ③設定

「音声調整」や「映像調整」、「4 画面設定」の設定を行うこ とができます。(26 ページ )

## ④バックライトオフ

バックライトを消灯します。 リモコンを操作するとバックライトは点灯します。

## ⑤FREEZE

ディスプレイに表示されている映像を静止して表示します。 POWER ボタン、MUTE ボタン、VOLUME ボタン以外 のボタンを押すと解除されます。 入力信号が変化した場合(無信号状態への移行や解像度の 変化など)も解除されます。 残像現象が起こる場合があります。映像を長時間静止しな いでください。

## ⑥4 画面オン

4つの画面を同時に表示することができます。(30 ページ) 4画面表示時は、4画面オフアイコン(■)に変わります。

## ⑦4画面再構成

「初期画面構成」(30 ページ)に設定されている 4 画面を 表示します。

## ⑧タッチメニュー終了

タッチメニューを終了します。

## ■こ参考

- リモコンで操作することもできます。
	- (1) INFORMATION ボタンを約 5 秒以上押し続ける。 タッチメニューが表示されます。
	- (2) ▲ ▼ボタンで設定項目を選ぶ。
	- (3) ▲ ▼ボタンで設定し、ENTER ボタンを押す。 - 設定が確定します。
		- RETURN ボタンを押すとタッチメニューを終了 します。

# **リモコンで操作する**

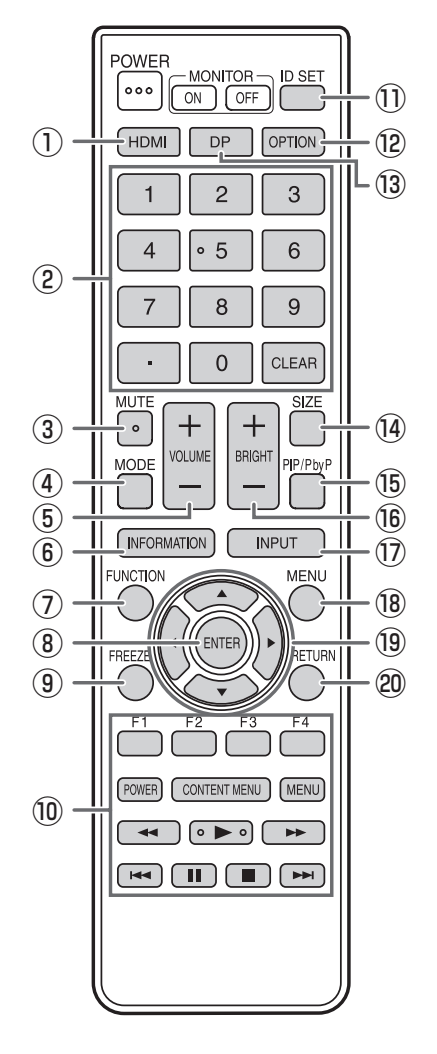

- ④ MODE(ピクチャーモード切換)
- 押すたびに以下の順でピクチャーモードを切り換えます。

標準→あざやか→ sRGB →高輝度 → 会議室  $\rightarrow$  サイネージ → カスタム → 標準…

- •「高輝度」とは、周囲が明るい場所に適した色合いでの表 示になります。
- $(5)$  VOLUME +  $/ ($  音量調整 )
- +や-を押すと音量メニューが表示されます。

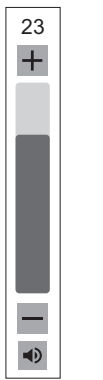

+や-で音量を調整します。

※ 音量メニューを表示したあと、約 4 秒間何も操作しないと 通常画面に戻ります。

## ① HDMI

入力モードを HDMI1 または HDMI2 に変えます。

## ② 数字入力ボタン

下記で使用します。(0 ~ 9)

- リモコン番号を設定するとき。
- IP アドレス、サブネットマスク、デフォルトゲートウェイ、 DNS を設定するとき。

## ③ MUTE(消音)

音声を一時的に消します。 もう一度押すと元の音量に戻ります。

## 基本的な操作

#### ⑥ INFORMATION( 製品情報 )

ディスプレイの情報を確認することができます。

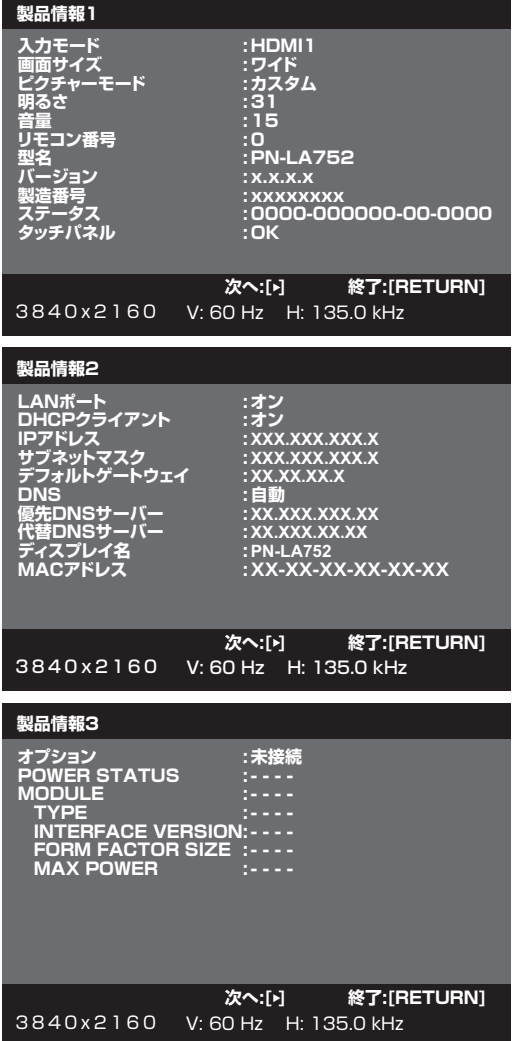

INFORMATION ボタンを押すたびに、製品情報 1 →製品情報 2 →製品情報 3 →表示消去…と変わります。 製品情報表示中、▶ボタンを押すたびに、製品情報 1 →製品 情報 2 →製品情報 3 →製品情報 1…と変わります。 RETURN ボタンを押すと、表示が消えます。

- 製品情報 3 は、オプションボードスロット利用での機能拡 張時の情報を表示します。
- 約 15 秒経過すると、表示は自動的に消えます。

#### ⑦ FUNCTION(機能)

管理者設定メニューは、FUNCTION ボタンを押してから MENU ボタンを押すことでも表示することができます。(32 ページ)

#### ⑧ ENTER(実行)

設定を確定します。

#### ⑨ FREEZE

ディスプレイに表示されている映像を静止して表示します。 POWER ボタン、MUTE ボタン、VOLUME ボタン以外のボ タンを押すと、解除されます。 入力信号が変化した場合(無信号状態への移行や解像度の変 化など)も解除されます。 残像現象が起こる場合があります。映像を長時間静止しない でください。

⑩ HDMI 接続機器操作用ボタン 「HDMI CEC 連動」が「自動」の場合、HDMI で接続された 機器の操作で使用します。

⑪ ID SET リモコンにリモコン番号を設定します。(39 ページ)

## ⑫ OPTION オプションボードスロットでの機能拡張時、入力モードを OPTION に変えます。

⑬ DP(DisplayPort) DP ボタンを押すごとに入力モードが DisplayPort と USB-C に交互に切り替わります。

## (4) SIZE(画面サイズ切換)

- メニューが表示されます。
- ▲ ▼ボタンで画面サイズを選びます。(24ページ)
- ⑮ PIP/PbyP
- メニューが表示されます。

▲ ▼ボタンで PIP モードや 4 画面表示を選びます。 (37 ページ)

#### **16 BRIGHT +/- (明るさ調整)**

+や-を押すと明るさメニューが表示されます。

+や-で明るさを調整します。

**明るさ 15** |

- ※ 明るさメニューを表示したあと、約 4 秒間何も操作しない と通常画面に戻ります。
- ※「外光センサー」が「オン」のときは、+または−を押し ても「外光センサー」と表示され、明るさは調整できません。

#### ⑰ INPUT(入力切換)

メニューが表示されます。

▲ ▼ボタンで入力モードを選び ENTER ボタンで決定します。

※ 変更できる入力モードについては、「タッチメニューで操 作する| (21ページ) を参照してください。

#### **(8) MENU(メニュー表示)**

メニューが表示されます。

メニューについて詳しくは 25 ページを参照してください。

#### ⑲ カーソル

項目選択、調整値変更、カーソル移動などに使用します。

#### ⑳ RETURN(戻る)

前の画面に戻ります。

## ■ 画面サイズ切換について

入力信号によっては、画面サイズを切り換えても表示が変わらない場合があります。

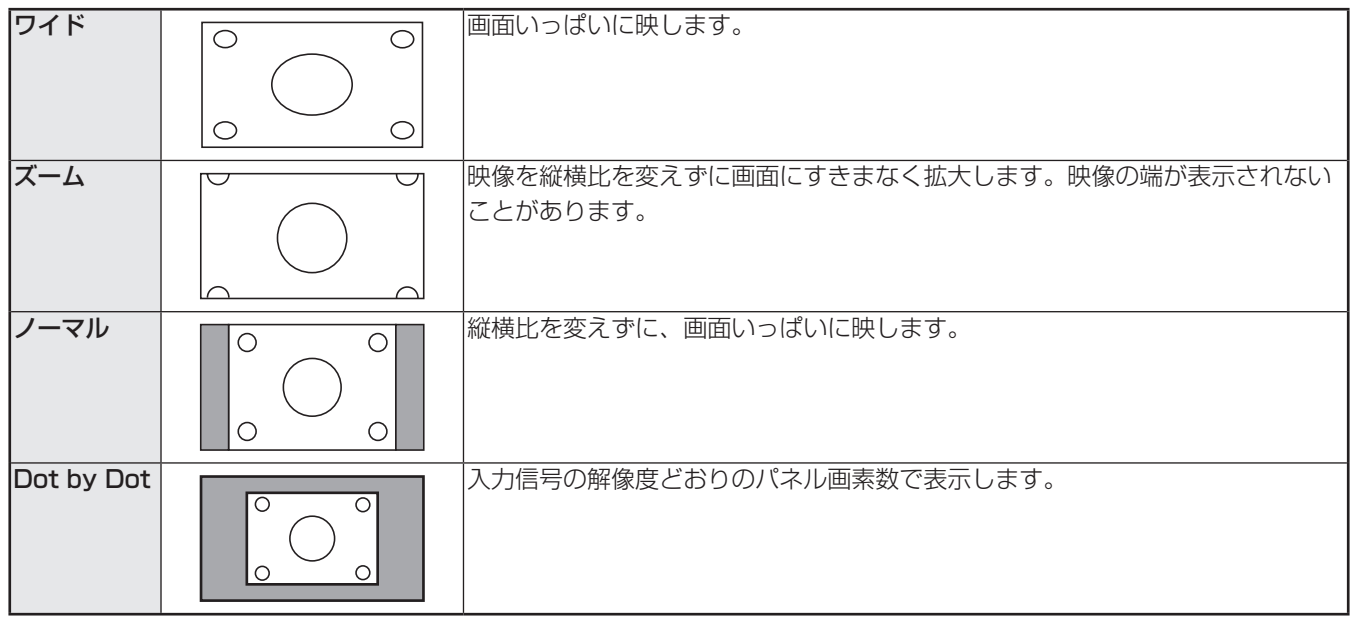

## ■ご参考

- 営利目的、または、公衆に視聴させることを目的として、喫茶店、ホテル等において、本機の画面サイズ切換機能等を利用 して、画面の圧縮や引き伸ばしなどを行うと、著作権法上で保護されている著作者の権利を侵害するおそれがありますので、 ご注意ください。
- 2 画面表示時や 4 画面表示時は、画面サイズを変えることはできません。
- オリジナル映像 ( 外部機器から入力されたテレビ放送やビデオソフトなどの映像 ) の画面比率と異なる画面サイズを選択す ると、本来の映像とは見えかたが変わります。
- 4:3 の映像を、画面サイズ切換機能を利用して画面いっぱいに表示すると、画像周辺部分が一部見えなくなったり、変形 して見えます。制作者の意図を尊重したオリジナルな映像をご覧になるときは、画面サイズを「ノーマル」にしてください。
- 市販ソフトによっては、字幕など画像の一部が欠けることがあります。このようなときは、画面サイズ切換機能で最適なサ イズに切り換えてください。このとき、ソフトによっては画面の端にノイズや曲がりが生じることがありますが、故障では ありません。
- オリジナル映像のサイズによっては、画面の端に黒い帯が残る場合があります。

# **各種設定メニュー**

## **メニューの基本操作**

映像・音声などの調整や各種機能の設定をすることができま す。ここではメニューの使いかたについて説明します。各項 目の詳細は、27 ページをご覧ください。

## 1ご注意

• メニューなどの表示中に、主電源スイッチを「切」にしな いでください。設定内容が初期化される場合があります。

## ■ 操作例

(映像調整メニューの「コントラスト」を調整する。) 1. MENU ボタンを押し、メニュー画面を表示する。

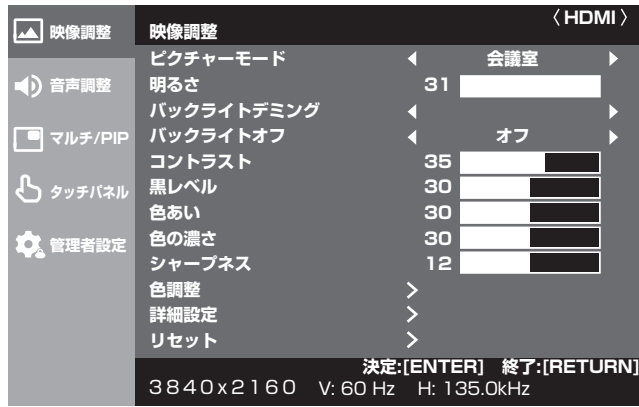

2. ▲ ▼ボタンで「映像調整」を選び、ENTER ボタンを押す。 3. ▲ ▼ボタンで設定項目(「コントラスト」)を選択する。

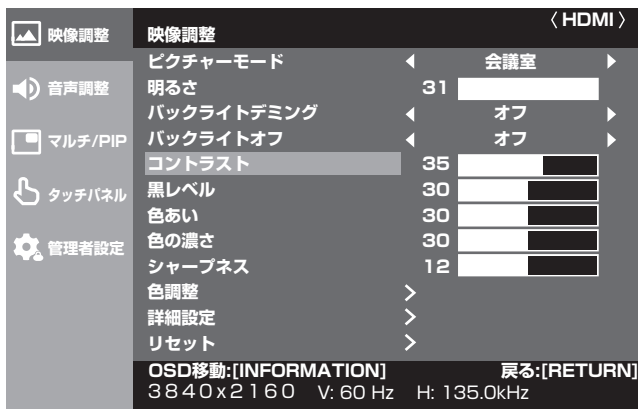

4. ◀▶ボタンで設定を調整する。

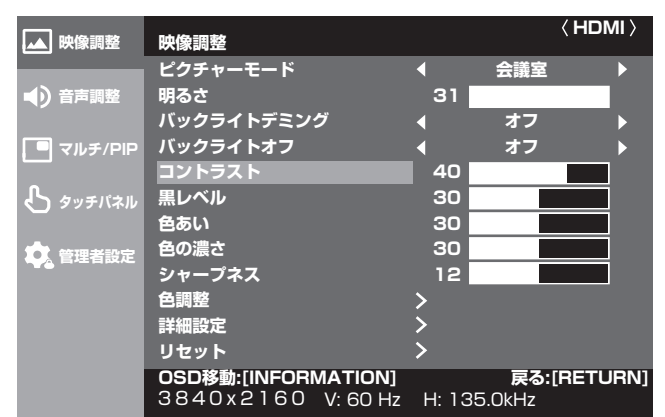

「>」のある項目は、ENTER ボタンを押したあと、設定 を行い RETURN ボタンを押します。

5. MENU ボタンを押し、メニュー画面を閉じる。

## ■こ参考

- メニュー画面は、入力信号の種類により内容が異なります。
- 約 15 秒間何も操作しないと、メニュー画面は自動的に閉 じます。(「日付・時刻設定」、「スケジュール」、「LAN 設定」 は約 4 分)

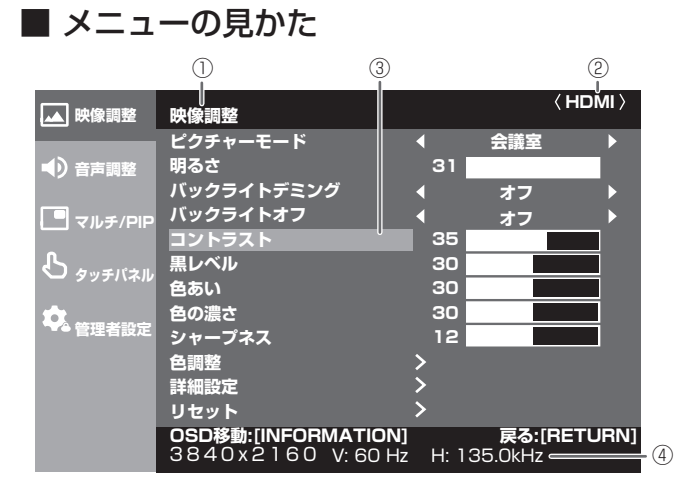

- ① メニュー名
- ② 入力モード
- ③ 選択中の項目(ハイライト表示)
- ④ 入力信号の画面解像度など

## ご参考

• 選択できない項目(現在の入力信号で動作しない機能など) は灰色で表示されます。

# **タッチメニューで設定する**

タッチメニューから下記の項目を設定することができます。 タッチ操作で設定することができます。

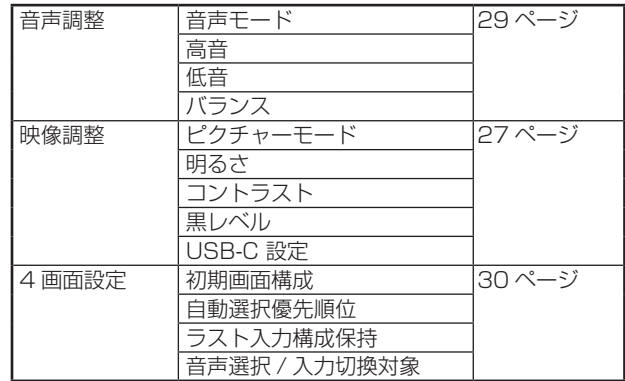

## ■ 操作例

(映像調整メニューの「コントラスト」を調整する。) 1. TOUCH MENU ボタンをタッチする。

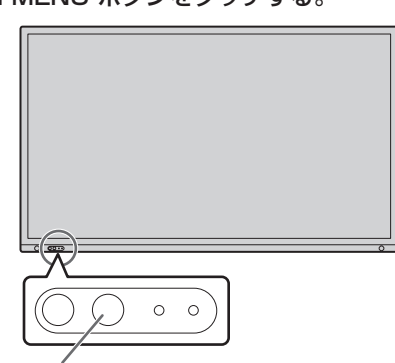

TOUCH MENUボタン

- 2. 「設定」 (ウ) をタッチする。
- 3.「映像調整」タブをタッチする。

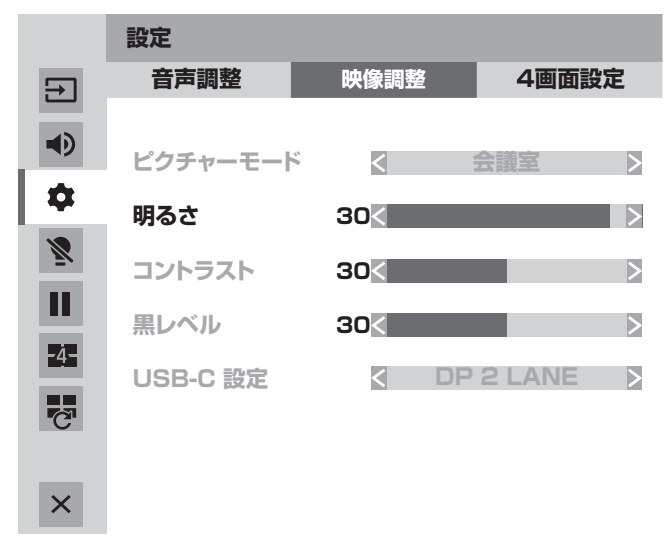

- 4.「コントラスト」の◀▶をタッチして、設定を調整する。 「 >> 」のある項目は、「 >> 」をタッチしたあと表示さ れるメニューで設定を行い、「戻る」をタッチします。
- 5. 「タッチメニュー終了」 (x) をタッチする。

# **メニュー項目の詳細**

メニュー画面は、入力信号の種類により内容が異なります。

## ■ 映像調整

映像調整メニュー内では、INFORMATION ボタンを押すたびに、メニュー画面の表示位置を移動することができます。

ピクチャーモード

画面のピクチャーモードを切り換えます。リモコンで切り換えることもできます。

「バックライトオフ」と「詳細設定」以外の「映像調整」メニューの設定は、「ピクチャーモード」ごとに保存されます。

#### 明るさ

バックライトの明るさを調整します。(PIP モードの設定時はメイン側に設定が反映されます。)

#### バックライトデミング

「する」に設定した場合、ゲイン補正とバックライトの調光がおこなわれます。

#### バックライトオフ

バックライトをオフにします。リモコンを操作するとバックライトがオンになります。(21 ページ)

## コントラスト

映像の明るい部分と暗い部分の差を調整します。

### 黒レベル

映像信号の全体的な明るさを調整します。

#### 色あい

肌色を調整します。+方向で緑色に、-方向でマゼンタ色になる方向に色相を調整します。

#### 色の濃さ

色の濃さを調整します。

## シャープネス

画像のシャープさを調整します。

## 色調整

## 色温度

調整しない....... 入力信号レベルをそのまま表示します。

プリセット.......「プリセット」で色温度を選びます。

ユーザー設定...「ユーザー設定」で「赤色/緑色/青色コントラスト」「赤色/緑色/青色オフセット」をそれぞれ調整します。 プリセット

「色温度」が「プリセット」のとき、色温度を選びます。

設定値は目安です。画面の色温度は経年により変わります。一定の色温度を維持するものではありません。

## ユーザー設定

- 「色温度」が「ユーザー設定」のとき、各項目を調整します。
- 赤色コントラスト ...... 明るい階調の赤成分を調整します。
- 緑色コントラスト ...... 明るい階調の緑成分を調整します。
- 青色コントラスト ...... 明るい階調の青成分を調整します。
- 赤色オフセット ...... 暗い階調の赤成分を調整します。
- 緑色オフセット ...... 暗い階調の緑成分を調整します。
- 青色オフセット ...... 暗い階調の青成分を調整します。

#### プリセット値コピー

「プリセット」に設定されている値を「ユーザー設定」にコピーします。

「する」を選び、ENTER ボタンを押してください。

(白色以外では、プリセットと異なる場合があります。)

## ガンマ

ガンマを選択します。

### カラーコントロール-色相

R(赤)/Y(黄)/G(緑)/C(シアン)/B(青)/M(マゼンタ)の 6 色で色あいを調整します。

#### カラーコントロール-彩度

R(赤)/Y(黄)/G(緑)/C(シアン)/B(青)/M(マゼンタ)の 6 色で色の鮮やかさを調整します。

## 詳細設定

#### ノイズリダクション

映像のノイズを低減します。

設定を強くするほどノイズは少なくなりますが、動画がぼける場合があります。

#### RGB 入力レンジ

RGB 入力信号のレンジを設定します。

通常は、「自動」でお使いください。

「自動」で正しく設定できない場合は、映像に合わせて設定してください。設定が異なると、黒が浮いたり、階調がつぶれ たりして表示されます。

## DisplayPort ストリーム

DisplayPort の使い方を設定します。 DisplayPort1.2 非対応の機器を接続する場合は、「SST1」に設定してください。 SST1 ........シングルストリーム (DisplayPort1.1) として使用します。 SST2 ........シングルストリーム(DisplayPort1.2)として使用します。 HDMI モード

通常は、「モード1」で使用してください。

4K 非対応の機器を接続した場合など、映像が正常に表示されないときは、「モード 2」に設定してください。

#### HDR(HDMI/OPTION)

HDR...........HDR に対応したコンテンツを表示する場合は「する」にしてください。

PQ 輝度.....PQ 方式の HDR 信号が入力されたときのガンマを調整します。 PQ の絶対輝度を優先する度合いを設定できます。

オートデミング

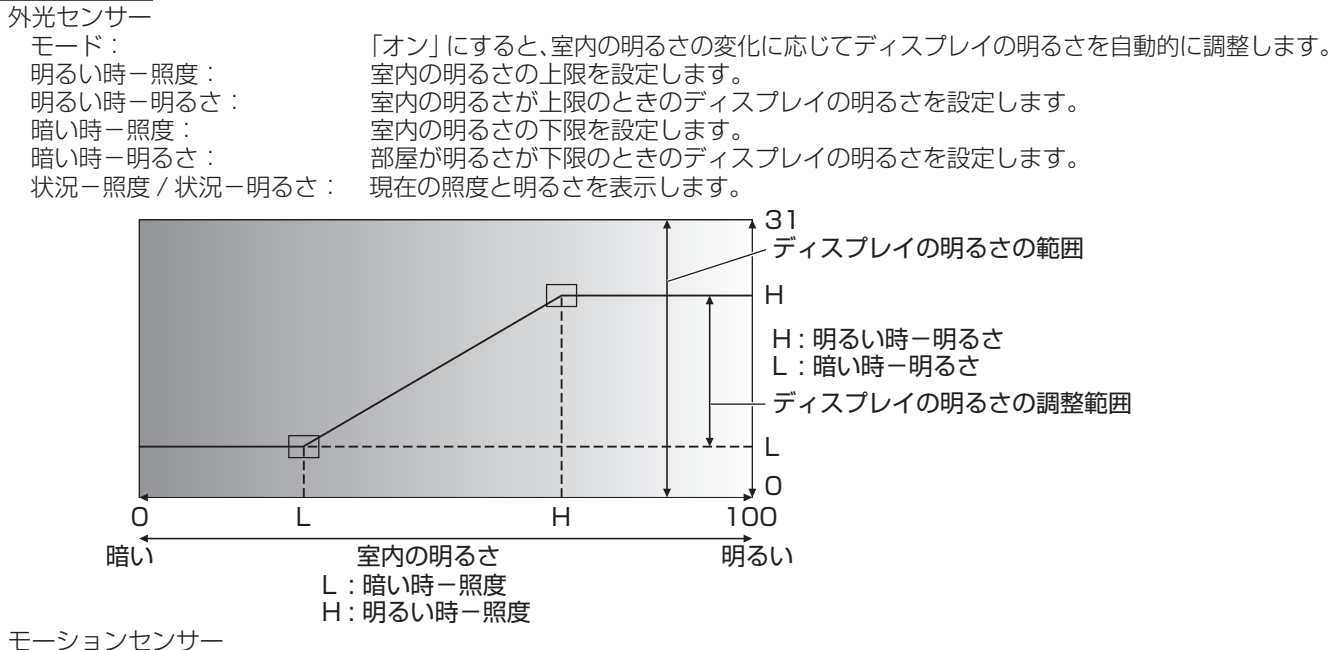

モーションセンサー

モード: 「オン」にすると、人が本機から約 3.5m 以上離れると、自動的に電源オフします。

オフになるまでの時間を「オートオフ時間」で設定します。

自動オフした場合、人が近づくと自動的に電源オンします。※

※ POWER ボタンを押す等、他の手段で電源を切った場合は、人が近づいても電源は入りません。

※「モーションセンサー」が「オン」の場合は、「パワーマネージメント」と「オートディスプレイオフ」 (オプション接続時)のメニューがグレーアウトになります。無信号を検知しても状態は遷移しません。 オートオフ時間:人が本機から離れてから電源が切れるまでの時間を設定します。

### カラーパターン表示

色のパターン表示をします。メニュー画面を表示したまま表示できるため、パターン表示を参照しながら映像調整ができます。 白 / 赤 / 緑 / 青を表示しているとき、0 ~ 255 の範囲でレベルを設定できます。 しない ...............パターン表示しません。 白 白色単色のパターン表示をします。 赤 .........................赤色単色のパターン表示をします。 緑..........................緑色単色のパターン表示をします。 青.......................青色単色のパターン表示をします。 ユーザー設定...赤 / 緑 / 青色の混合色のパターン表示をします。「ユーザー設定」を選んだときは、各色のレベルを設定し てください。

#### 詳細設定 (続き)

#### **USB-C設定**

DP 2 LANE .................................USB3.0 の高速通信が優先され、DP 映像は 2 レーン固定となります。

DP 4 LANE / USB2.0....... レーンは映像優先で使用されます。USB2.0 は使用できますが、USB 3.0 は使用できません。 リセット

映像調整メニューの各項目値を、工場出荷時に戻します。 「ピクチャーモード」ごとに保存している設定については、選択中の「ピクチャーモード」に保存されている設定が初期化さ れます。 「する」を選び、ENTER ボタンを押してください。

#### ■ 音声調整

#### 音声モード

各音声モードごとの「音量」、「高音」、「低音」、「バランス」のプリセット値を設定することができます。

## 音量

音量を調整することができます。

## 高音

高音の音量を調整します。

### 低音

低音の音量を調整します。

#### バランス

音声の左右のバランスを調整します。

 $51 - K$ 

音声を一時的に消すことができます。

#### 音声オプション

#### 音声出力

音声出力端子から出力される音量について設定します。 「可変2」にすると、内蔵スピーカーからは音声は出力されません。 可変 1 …音量調整で調整できます。 可変2…音量調整で調整できます。 固定 ...... 固定します。

#### 音声モノラル

ステレオ音声をモノラルで出力することができます。

#### FREEZE 消音

FREEZE 時に音声を消すかどうかを設定します。

#### リセット

音声調整メニューの各項目値を、工場出荷時に戻します。 「音声モード」ごとに保存している設定については、選択中の「音声モード」に保存されている設定が初期化されます。 「する」を選び、ENTER ボタンを押してください。

## ■ マルチ/PIP

#### PIP/PbvP

#### PIP モード

- 表示のしかたを設定します。
- しない.... 1 画面で表示します。
- PIP......... メイン画面内にサブ画面を表示します。
- PbyP..... メイン画面とサブ画面を並べて表示します。
- PbyP2... 長辺方向が 2560 ピクセルのメイン画面とサブ画面を並べて表示します。

## PIP サブ画面サイズ

PIPモードのとき、サブ画面の大きさを設定します。

#### PIP サブ画面水平位置

PIP モードのとき、サブ画面の水平位置を調整します。

#### PIP サブ画面垂直位置

PIP モードのとき、サブ画面の垂直位置を調整します。

### PIP サブ画面透過

PIPモードのとき、サブ画面を透過表示することができます。

#### サブ画面入力信号

PIP、PbyP、PbyP2 モードのとき、サブ画面の入力信号を切り換えます。

#### 音声選択

PIP、PbvP、PbvP2 モードのときに出力される音声を設定します。

## PbvP/PbvP2 メイン画面位置

PbyP、PbyP2 モードのとき、メイン画面の位置を設定します。

#### PbyP2 サブ画面位置

PbyP2 モードのとき、サブ画面の位置を設定します。

#### 4画面設定

#### 4画面表示

表示のしかたを設定します。

しない… 1画面で表示します。

する ....... 4 つの画面を並べて表示します。

#### 初期画面構成

4画面それぞれに表示する入力モードを設定します。

「自動」を選択すると、自動選択優先順位で設定されている順番で入力信号のある入力モードから順に表示されます。 自動選択優先順位

「初期画面構成」で「自動」を選択したときの表示する入力モードの優先順位を設定します。

数字が小さくなるほど優先順位が高くなります。

#### ラスト入力構成保持

しない…4画面開始時、常に「初期画面構成」で設定されている4画面が表示されます。

する……4画面開始時、前回表示していた4画面が表示されます。

#### 音声選択 / 入力切換対象

4画面表示時、どの画面の音声を出力するか、またはどの画面の入力を変更するかを設定します。

1画面表示に戻るときは、ここで設定されている入力モードに戻ります。

#### 4画面再構成

4画面の表示を、「初期画面構成」の設定にしたがって表示し直します。

「4画面表示」が「する」のとき設定できます。

### 入力信号情報

表示している画面の入力モード、解像度、周波数を表示します。

## ■ タッチパネル

## タッチ出力設定

入力モードごとに、コンピューターとタッチパネルを接続する端子を設定します。

「-」を選ぶとタッチパネルは使用できません。

## タッチ出力無効表示

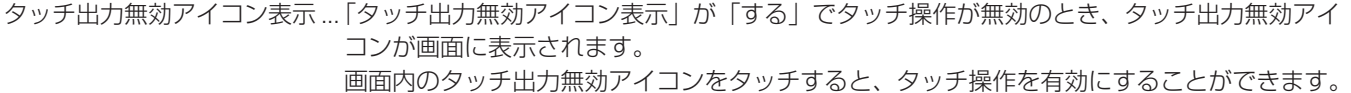

表示位置変更 .............................. タッチ出力無効アイコンの表示位置を設定します。

## タッチ動作モード

タッチモードを選びます。

本機とコンピューターが USB で接続されていないときは、設定することはできません。

自動..............................................指でのタッチとペンでのタッチそれぞれを自動で区別して動作します。

タッチスクリーンモード...........指でのタッチとペンでのタッチを区別せずに動作します。

マウスモード ..............................マウスモードで動作します。マウスのポインターが表示されます。

## タッチパネルモード

入力信号の垂直周波数が 60Hz のとき、「する」にすると、タッチパネルの追従性がよくなります。 2 画面表示時、画面が乱れる場合があります。 また、入力信号によっては画面が乱れる場合があります。 画面が乱れる場合は「しない」に設定してください。

#### タッチ操作設定

タッチ操作を有効にするか、無効にするか設定します。 入力モードを変更すると、「タッチ操作設定」は解除されます。

## ご参考

- タッチ出力無効アイコンの位置は変更することができます。
- USB ケーブルが接続されていない場合でも、タッチ出力無効アイコンは表示されます。
- 4 画面表示時やカラーパターン表示時は、タッチ出力無効アイコンは表示されません。

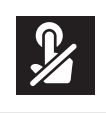

## ■ 管理者設定

このメニュー内の設定を変更する場合は、管理者パスワードの入力が必要となります。

初期設定では、管理者パスワードは、初回電源投入時に設定したパスワードとなります。(17 ページ)

#### 管理者パスワード

パスワードを変更します。半角英数字最大 8 文字まで使用可能です。

パスワード変更時に文字を入力しないときは、管理者パスワード画面は表示されません。

## システム設定

#### 言語選択

メニュー画面の表示言語を設定します。

#### 日付・時刻

日付・時刻設定.....日付と時刻を設定します。

タイムゾーン................................... 本機を使用する地域と UTC(協定世界時)との時差を設定します。

インターネット時刻サーバー........ 現在の日付と時刻を設定します。「オン」に設定すると、インターネット上のタイムサー バーを利用して定期的に時刻を修正します。DHCP サーバーから取得する情報に、イ ンターネット時刻サーバーの情報が含まれる場合は、「インターネット時刻サーバー」 設定が「オフ」でも「インターネット時刻サーバー」機能により時刻同期処理が動作 します。

日付・時刻形式.....日時の表示形式を設定します。

日付................................................... YYYY/MM/DD、MM/DD/YYYY、DD/MM/YYYY

(YYYY:年、MM:月、DD:日)

時刻................................................... 12 時間制、24 時間制

サマータイム.........サマータイムの開始 / 終了日時を設定します。

#### スケジュール(38 ページ)

指定の時刻に電源を入/切したり、画面の明るさを変更したりすることができます。

#### 縦 / 横設置

ディスプレイの設置方向を選びます。

横............. 横長

縦............. 縦長

#### 水平設置

しない ..... 縦 / 横設置

- 上向き ..... 表示画面が上向き
- ※本機を平置きで使用する(水平面に対し垂直の状態から上向き 20°を超えて傾ける)ときは、お客様ご相談窓口(セッ トアップマニュアル)にご相談ください。平置きの設置条件があります。

#### OSD 表示

- メニューやモード、メッセージの表示/非表示を切り換えます。
- する 1 ..... すべてのメニューやモード、メッセージを表示します。
- する 2 ..... ディスプレイが自動的に表示するメッセージを表示しません。操作時のメッセージは表示します。
- しない ..... すべてのメニューやモード、メッセージを表示しません。
- ※ 「OSD 表示」を「しない」に設定したあとに解除するためには、リモコンのボタンを FUNCTION ボタン→ MENU ボ タンの順に押し、管理者設定メニューを表示して設定を変更してください。(23 ページ)

#### OSD 画面水平位置

メニュー画面の水平表示位置を調整します。

#### OSD 画面垂直位置

メニュー画面の垂直表示位置を調整します。

#### 電源ランプ

電源ランプを点灯させるか、させないかを切り換えます。

### ロゴ画面表示

起動時にロゴ画面を表示するかどうかを設定します。

#### リモコン番号

操作するリモコンのリモコン番号を設定します。(39 ページ)

設定は、毎年手動で更新する必要があります。設定の変更を行わなかった場合は、翌年も同じ設定が適 用されます。

## 入力設定

## 入力モード名

入力切換または入力モード表示時に、表示される入力モード名を端子ごとに変えることができます。

- INPUT1 ~ INPUT6 ※は、名前を変更することができます。(※出荷時設定) ① 変更したい入力モード名(INPUT1 ~ INPUT6)を選び、ENTER ボタンを押す。
- 変更できる入力モード名の場合、画面下に「編集 :[ENTER]」と表示されます。
- ② ◀▶ボタンで文字を変えたいところにカーソルを移動し、▲ ▼ボタンで文字を変える。
- MODE ボタンで文字種(アルファベット大文字、アルファベット小文字、数字、記号)が変わります。
- ③ 変更が終わったら、ENTER ボタンを押す。 文字数は半角英数字で 18 文字までです。

## 自動入力切換

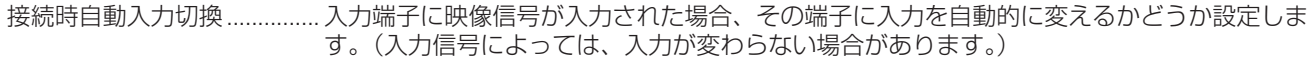

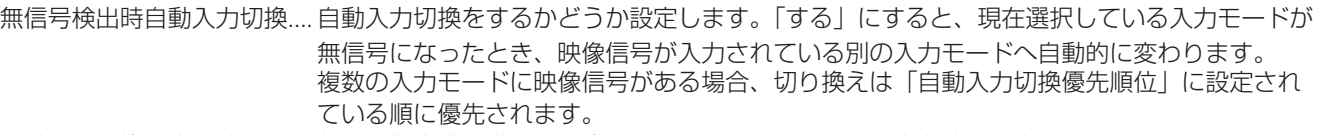

自動入力切換優先順位 ........... 無信号検出時自動入力切換をするときの入力端子の優先順位を設定します。 対応する別売品を拡張スロットに接続している場合、「OPTION」で順位を設定することがで きます。(ただし、別売品が対応していない場合、「OPTION」は表示されません。) 順位を設定しない端子には、自動で入力は変わりません。 数字が小さくなるほど優先順位が高くなります。

#### CEC 設定

HDMI CEC 連動

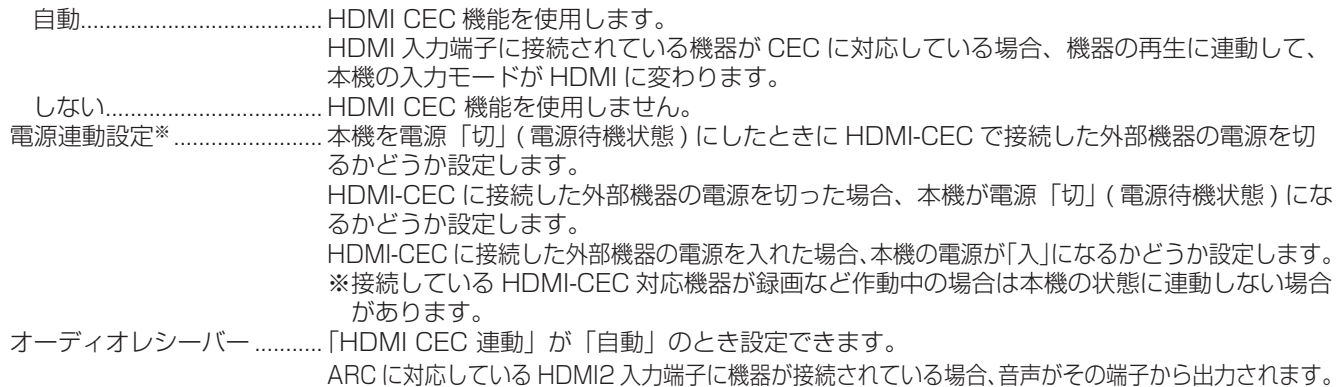

## 起動時入力モード

電源を入れたときの入力モードを設定できます。

「ラスト入力モード」にすると、前回電源を切ったときの入力モードが表示されます。

※ 「無信号検出時自動入力切換」が「する」のとき、設定された入力モードに入力信号がない場合は、入力モードは入力信 号のある入力モードに変わります。

#### USB-C 設定

映像出力のレーンを設定します。

ロック USB-C 設定

オフ....................................... 映像調整メニューの「USB-C 設定」を有効にします。

オン....................................... 映像調整メニューの「USB-C 設定」を無効にし、グレーアウト表示にします。

USB-C 設定

DP 2 LANE........................ USB3.0 の高速通信が優先され、DP 映像は 2 レーン固定となります。

DP 4 LANE / USB2.0 ... レーンは映像優先で使用されます。USB2.0 は使用できますが、USB 3.0 は使用できません。

#### 通信設定

#### LAN ポート

LAN 機能を有効にするかどうかを設定します。

#### LAN 設定

コンピューターから LAN 経由で本機を制御するための設定を行います。(40 ページ)

IEEE802.1X

IEEE802.1X を使った認証を使用するかを設定します。

IEEE802.1X を用いた認証を使用することで、認証された機器のみネットワークの利用を許可し、 第三者によるネットワー クの不正利用を防ぎます。

証明書のインストールなどは PC の Web ブラウザーから行います。(45 ページ)

#### 制御機能

コマンド(LAN)※

LAN からのコマンド入力を有効にするかどうかを設定します。詳細設定は、Web ブラウザーで設定してください。

## コマンド(RS-232C)※

RS-232C からのコマンド入力を有効にするかどうかを設定します。

HTTP サーバー

Web ブラウザーからの制御を有効にするかどうかを設定します。

※各コマンドの詳細については、下記ホームページの説明書を参照ください。

https://jp.sharp/business/bigpad/support/download/manual.html

#### 詳細設定

#### パワーマネージメント

無信号状態で入力信号待機状態に切り換えるかどうか設定します。

「パワーマネージメント」を「オン」に設定すると、無信号時は「入力信号待機状態」となります。

#### パワーセーブモード

「オフ」にすると電源待機状態からの起動時間が短くなります。ただし、電源待機時の消費電力が増えます。

「オン」にすると電源待機時の消費電力を減らすことができます。ただし、電源待機状態からの起動時間が長くなります。 「オン」に設定した場合、「パワーマネージメント」が使用できません。

#### クイック起動

「オン」に設定した場合、短時間で電源オンの状態に遷移することができます。 また、電源待機状態および入力信号待機状態の消費電力が高くなります。

「パワーセーブモード」が「オン」のときは、設定することができません。

## パワーオンディレイ

「する」に設定すると、電源を入れてから画面が表示されるまでの時間を遅らせることができます。

「する」の場合、遅らせる時間を「間隔」で設定します(60 秒まで 1 秒単位)。

この機能が動作しているときは電源ランプが青色で点滅(約0.5 秒間隔)します。

#### 調整ロック

本体やリモコンによるボタン操作を禁止することができます。

しない................................. 操作可能

する 1................................. 電源入/切のみ可能。

する 2................................. 電源入 / 切を含むすべての操作ができません。

「調整ロック」を「する 1」または「する 2」に設定したあとに解除するためには、リモコンのボタンを FUNCTION ボタ ン→ MENU ボタンの順に押し、管理者設定メニューを表示して設定を変更してください。

#### 調整ロック対象

「調整ロック」で操作を禁止する対象を設定します。

リモコン............................. リモコン操作を禁止

本体ボタン.......................... 本体ボタン操作を禁止

リモコン & 本体ボタン..... 本体ボタンおよびリモコン操作を禁止

#### 温度異常表示

温度異常時の通知方法を選びます。

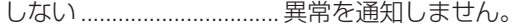

OSD & LED.......................温度異常時、電源ランプがオレンジ色と青色の交互に点滅し、画面に「モニター温度」のメッセー ジが表示されます。

LED..................................... 温度異常時、電源ランプがオレンジ色と青色の交互に点滅します。

#### ステータス表示

ハードウェア異常時の通知方法を選びます。

しない................................. 異常を通知しません。

OSD & LED...................... ハードウェア異常時、電源ランプが青色とオレンジ色の交互に点灯し、画面に「ステータス [xxxx]」 のメッセージが表示されます。

LED..................................... ハードウェア異常時、電源ランプが青色とオレンジ色の交互に点灯します。

#### USB ポート(サービス)

サービス用の USB ポートを有効にするかどうかを設定します。ファームウェアアップデート、「クローン設定」を実施す る場合は有効にします。

## 信号応答レベル

通常は設定を変更する必要はありません。信号変化に対する応答性を設定します。

#### 会議室設定(36 ページ)

「会議室設定」を実行すると会議室での使用に推奨される設定に変更します。

### MULTIPLE DISPLAY MODE

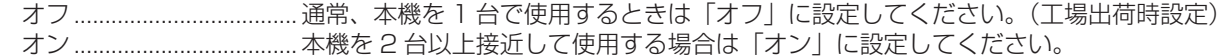

## オプションスロット設定(オプションボード取り付け時)

#### 電源操作(OPTION)

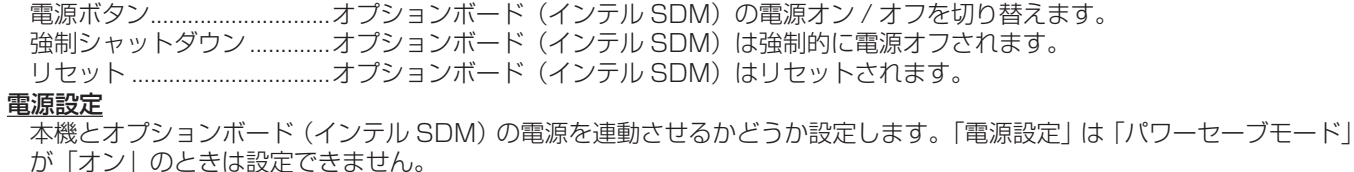

オートシャットダウン..........「する」に設定した場合、本機が電源オフ(電源待機状態へ移行)するとき、オプションボード (インテル SDM)の電源もオフになります。(18ページ)。

オートディスプレイオフ.....「する」に設定した場合、オプションボード (インテル SDM) がスリープもしくはシャットダ ウンしたとき、「パワーマネージメント」の設定にかかわらず本機がスリープ状態になります。 「モーションセンサー」が「オン」の場合は、設定できずグレーアウトされます。

## アドバンスト

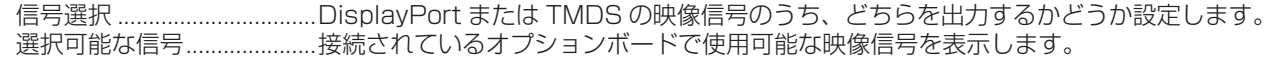

#### 特別機能

#### オールリセット

設定を工場出荷時の状態に戻します。 ENTER ボタンを押したあとリセットの方法を選び、ENTER ボタンを押してください。 オールリセット 1..................すべての設定を工場出荷時の状態に戻します。 オールリセット 2..................下記以外の設定を工場出荷時の状態に戻します。. 「リモコン番号」、「通信設定」、「制御機能」、「ネットワーク」(42 ~ 45 ページ) クローン設定 クローン設定..........................本機の現在の設定を、USB メモリーにダウンロードし、別のモニターに設定を反映させます。 USB エクスポート......現在の設定を USB メモリーにファイルとして出力します。 USB インポート..........USB メモリーからファイルを読み出し、「コピー対象」で指定した範囲 の設定を反映します。 コピー対象..............................設定をインポートする際のデータを設定します。 映像調整のみ................設定をインポートするとき、映像調整の設定のみを取り込みます。 すべて............................設定をインポートするとき、すべての設定を取り込みます。

## ■こ参考

- •「色温度」が「調整しない」のとき、「黒レベル」「コントラスト」「色あい」「色の濃さ」「ガンマ」「プリセット値コピー」は 設定できません。
- •「ピクチャーモード」が「sRGB」のとき、下記項目は設定できません。 「プリセット」、「ユーザー設定」、「プリセット値コピー」、「ガンマ」
- •「ピクチャーモード」が「あざやか」「高輝度」のとき、「ガンマ」は調整できません。 • カラーパターン表示中は、映像調整メニューの一部の項目が調整可能です。
- 調整できない項目は選べません。
- 温度異常とハードウェア異常の両方が発生している場合は、ハードウェア異常の通知が優先されます。
- •「OSD 表示」が「する 2」/「しない」のときでも、「温度異常表示」や「ステータス表示」が「OSD&LED」に設定して いる場合は、異常通知のメッセージが表示されます。
- •「温度異常表示」や「ステータス表示」が「LED」または「OSD&LED」のとき、「LED 点灯」が「しない」のときでも電 源ランプは点灯します。
- 本機で「オールリセット」を実行しても、オプションボードスロットに搭載されているオプションボード (Intel SDM) は リセットされません。

## ■ 会議室設定

「会議室設定」で変更される項目は次の通りです。

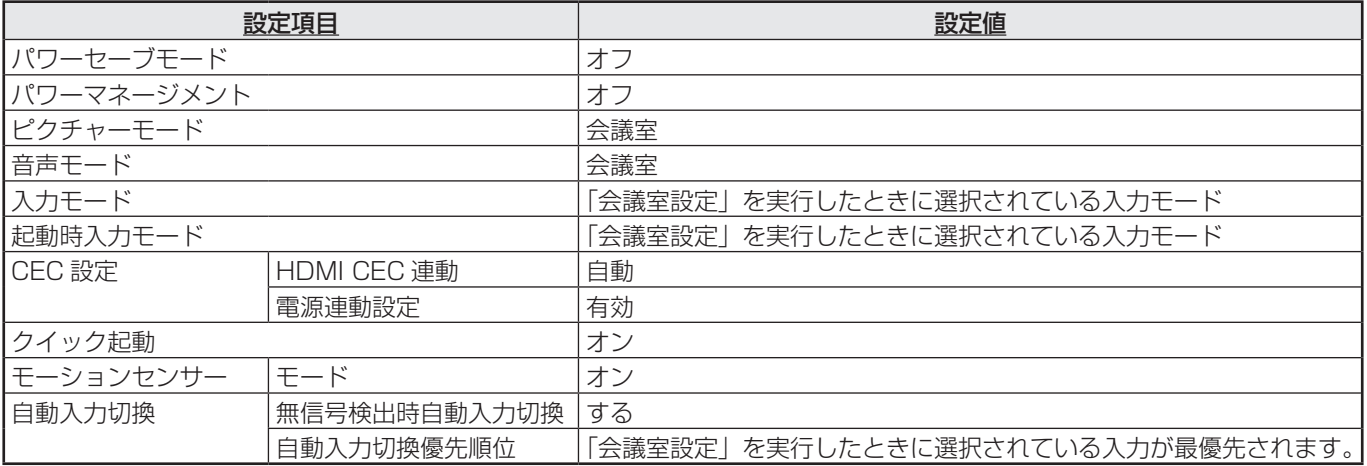

## ■ 2画面表示について

2 画面同時に表示することができます。

マルチ /PIP メニューの「PIP/PbyP」の「PIP モード」で 設定します。

または、PIP/PbyP ボタンを押し、モードを選びます。

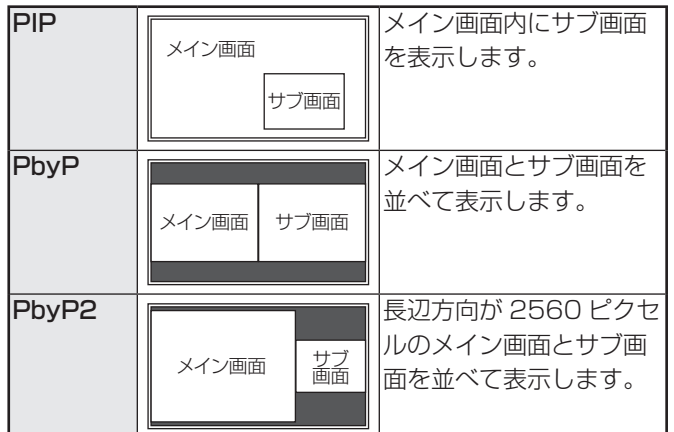

※ 現在選択している入力信号がメイン画面になります。

※ 下記の組み合わせでは 2 画面表示ができません。 USB-C - OPTION

## ■ご参考

- • 営利目的で、または公衆に視聴させることを目的として、 コンピューター画面とテレビやビデオ映像などを同時に表 示させると、著作権法上で保護されている著作者の権利を 侵害するおそれがあります。ご注意ください。
- • 2 画面表示時の画面サイズは、1 画面表示時の画面サイズ になります。ただし、Dot by Dot の画面は、PIP のメイ ン画面を除き「ノーマル」になります。
- • 2 画面表示時、接続時自動入力切換、無信号検出時自動入 力切換は動作しません。
- • 2 画面表示時、「音声調整」を設定することはできません。
- • 2 画面表示時、「カラーパターン表示」を設定することは できません。
- • サブ画面にインターレース信号(1080i、480i、ビデオ) を入力した場合、横線がちらつくことがあります。その場 合は、メイン画面に表示してください。
- • サブ画面では、タッチ操作はできません。
- • 「HDMI CEC 連動」が「自動」の場合、ディスプレイの入 力切換や HDMI 接続機器の操作によって、PIP/PbyP の 「音声選択 | が「メイン画面| に切り換わる場合があります。
- • サブ画面は、HDR 信号に対応していません。

## ■ 4 画面表示について

4 つの画面を並べて表示することができます。

構置き設置の場合 はんしょう おおし おくしゃ おくしょう

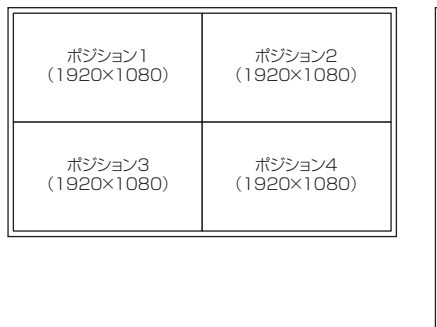

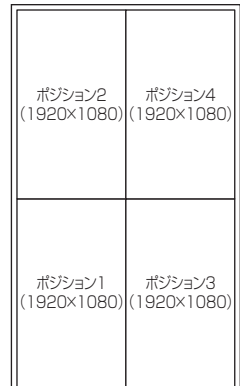

※下記の組み合わせでは4画面表示ができません。 USB-C - OPTION

## 4 画面にする

1. TOUCH MENU ボタンをタッチし、「4 画面オン」アイ

## コン (闘) をタッチする。 または、マルチ /PIP メニューの「4画面設定」-「4画面表示」を「する」に設定する。 または、PIP/PbyP ボタンを押し、「4 画面」を選ぶ。

- • 「初期画面構成」に設定されている4画面が表示されます。
- • 「ラスト入力構成保持」が「する」の場合、前回表示し ていた4画面が表示されます。
- タッチメニューの「4画面再構成| アイコン (器) または、 マルチ /PIP メニューの「4画面設定」-「4画面再構成」 で、4画面の表示を「初期画面構成」に設定されている4 画面に戻すことができます。

## 音声出力 / 入力切換の対象となる画面を決める

どの画面の音声を出力するか、またはどの画面の入力を変更 するかを設定します。

- 1. 対象としたい画面をダブルタップする。 または、マルチ /PIP メニューの「4画面設定」- 「音声選択 / 入力切換対象」で設定する。
- 1画面に戻る
- 1. TOUCH MENU ボタンをタッチし、「4 画面オフ」アイ コン(■)をタッチする。 または、マルチ /PIP メニューの「4画面設定」-「4画面表示」を「しない」に設定する。

または、PIP/PbyP ボタンを押し、「しない」を選ぶ。

• 音声出力 / 入力切換対象に設定されている画面が 1 画面 表示されます。

## ■ご参考

- 営利目的で、または公衆に視聴させることを目的として、 コンピューター画面とテレビやビデオ映像などを同時に表 示させると、著作権法上で保護されている著作者の権利を 侵害するおそれがあります。ご注意ください。
- 4 画面表示時、画面サイズは変更できません。 4 画面表示時の画面サイズは、1 画面表示時の画面サイズ になります。ただし、Dot by Dot の画面は「ノーマル」 になります。
- 4 画面表示時、接続時自動入力切換、無信号検出時自動入 力切換は動作しません。
- 4 画面表示時、「音声調整」は設定することができません。
- 4 画面表示時、「カラーパターン表示」を設定することは できません。
- 4画面表示時、「パワーマネージメント」が「する」に設 定されていても、入力信号待機状態になりません。
- 4 画面表示時、HDMI CEC 連動は動作しません。
- 4画面表示時、FREEZEボタン、DP(DisplayPort)ボタン、 HDMI ボタン、OPTION ボタンは使用できません。
- 4 画面表示時、DisplayPort 出力端子からはポジション 1 の画面が出力されます。
- 4 画面表示時、接続されているコンピューターをタッチで 操作することはできません。
- ポジション 2、ポジション 3、ポジション 4 は HDR 信号 に対応していません。

## ■ スケジュールについて

指定の時刻に電源を入/切することができます。

管理者設定メニューの「スケジュール」で設定します。(32 ペー ジ)

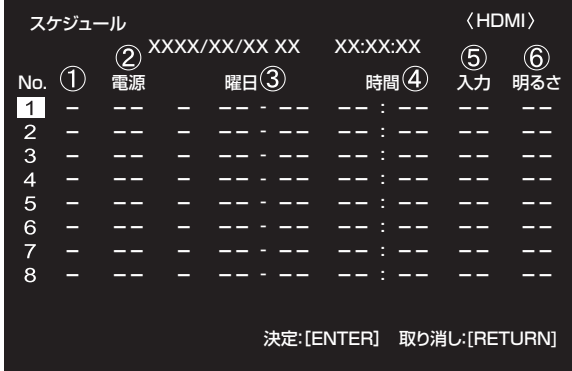

- 1. ▲ ▼ボタンでスケジュール番号を選び、▶ボタンを押す。
- 2. スケジュールを設定する。(下記)
- <▶ボタンで項目を移動し、▲▼ボタンで設定を変更します。 3. ENTER ボタンを押す。

スケジュールが有効になります。

#### $\bigcap$

- ●: スケジュール有効
- -:スケジュール無効

#### ② 電源

- 入:指定時刻に電源を入れます。
- 切:指定時刻に電源を切り、電源待機状態になります。

#### ③ 曜日

スケジュールを実行する日(曜日)を指定します。

#### 0 : 1 回

指定の曜日になると、1回だけスケジュールを実行し ます。

スケジュールを行う曜日を指定してください。

- 1 : 毎週 指定の曜日になると、毎週スケジュールを実行します。 スケジュールを行う曜日を指定してください。 「月曜-金曜」のように期間で指定することもできます。
- 2 : 毎日 曜日に関係なく、毎日スケジュールを実行します。

### ④ 時間

スケジュールを行う時間を指定します。

### ⑤ 入力

電源を入れたとき画面に表示する入力モードを指定します。 指定しない場合、「起動時入力モード」の設定に従います。 工場出荷時設定では、前回電源を切ったときの画面が表示 されます。

## ⑥ 明るさ

指定時刻に画面の明るさを変更する場合は、明るさを設定 します。「外光センサー」が有効のとき、「外光センサー」 の設定が優先されます。(28 ページ)

## 1ご注意

- スケジュールを設定したときは、主電源を切らないでくだ さい。
- 日付・時刻を正しく設定してください。(32 ページ)日付・ 時刻が設定されていない場合、スケジュールが動作しませ  $h_{12}$
- 設定されている日付・時刻が正しいか、定期的に確認して ください。
- 温度異常が発生し、バックライト輝度低下状態のときは、 「明るさ」を設定したスケジュールが実行されても、明る さは変更されません。

## ご参考

- スケジュールは 8 件まで登録できます。
- スケジュールが重なっているときは、スケジュール番号の 大きいスケジュールが優先されます。

## ■リモコン番号について

近くに別のディスプレイがある場合、リモコン番号を変更す ることで、リモコン操作で別のディスプレイが操作されるこ とを防ぐことができます。

ディスプレイ側とリモコン側の両方に同じ番号を設定します。

#### ■こ参考

- リモコン番号は、0~9を設定することができます。
- リモコンの電池が消耗したときや、乾電池を交換したとき は、リモコン側の番号が「0」に戻る場合があります。

#### ディスプレイ側のリモコン番号を変更する

管理者設定メニューの「リモコン番号」で設定します。(32 ペー ジ)

- 1. ◀▶ボタンでリモコン番号を選ぶ。
- 2.「する」を選び、ENTER ボタンを押す。 ディスプレイ側のリモコン番号が設定されます。

#### リモコン側のリモコン番号を変更する

1. リモコンの ID SET ボタンを押しながら、ディスプレイ側 で設定したリモコン番号の数字を、5 秒以上同時に押して、 離す。

リモコン側のリモコン番号が設定されます。

#### リモコン番号を確認する

- ※ リモコンで操作してください。
- 1. INFORMATION ボタンを押し、「製品情報 1」を表示する。
- 2.「リモコン番号」が上記で設定したリモコン番号になって いることを確認する。
- 3. RETURN ボタンを押して、製品情報画面を閉じる。

■こ参考

- ディスプレイ側とリモコン側のリモコン番号が異なる場 合、「製品情報 1」にそれぞれの番号が表示されます。こ の画面で、ENTER ボタンを押すと、ディスプレイ側をリ モコン側の番号に合わせることができます。
- リモコン番号が異なっていても、リモコンで製品情報画面 を表示することができます。

# **コンピューターで本機を制御する(LAN)**

## 本機をネットワークに接続し、ネットワーク上のコンピュー ターから本機を制御することができます。

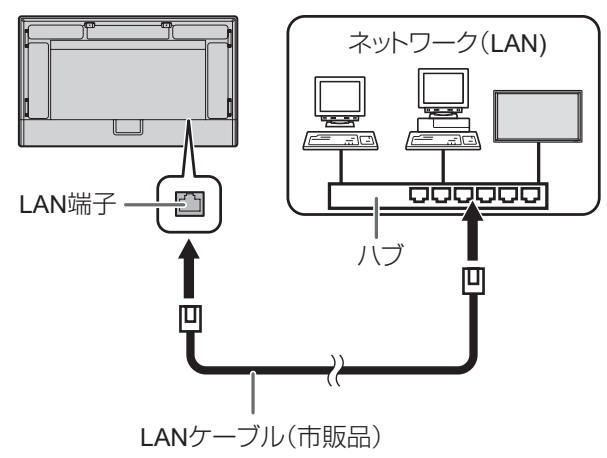

## 個人情報の初期化について

• 本機には個人情報を登録することができます。本機を譲渡・ 廃棄するときは、「オールリセット 1」を実行し、すべて の設定を初期化してください。(35 ページ)「オールリセッ ト 2」では、「LAN 設定」等の設定が初期化されません。

## **ネットワークに接続するための設定をする**

設定はネットワークにより異なりますので、ネットワーク管 理者にご相談ください。

管理者設定メニューの「通信設定」の「LAN ポート」を「オン」 に設定したあと、「LAN 設定」で設定します。(33 ページ) 各項目を設定したあと、「設定」を選び ENTER ボタンを押 してください。

#### DHCP クライアント

ネットワークに DHCP サーバーがあり、アドレスを自動取 得する場合は「使用する」にします。

アドレスを手動で設定する場合は「使用しない」にします。

#### IP アドレス

「DHCP クライアント」が「使用しない」のとき、IP アド レスを設定します。

ボタン で項目を移動し、数字入力ボタン(0 ~ 9)で数 値を入力します。

▲ ▼ボタンで数値を変更することもできます。

### サブネットマスク

「DHCP クライアント」が「使用しない」のとき、サブネッ トマスクを設定します。

ボタンで項目を移動し、数字入力ボタン(0 ~ 9)で数 値を入力します。

▲▼ボタンで数値を変更することもできます。

#### デフォルトゲートウェイ

「DHCP クライアント」が「使用しない」のとき、デフォル トゲートウェイを設定します。

デフォルトゲートウェイを使用しない場合は、

「000.000.000.000」に設定してください。

ボタンで項目を移動し、数字入力ボタン(0 ~ 9)で数 値を入力します。

▲ ▼ボタンで数値を変更することもできます。

## **DNS**

DNS の IP アドレスを自動取得する場合は「自動」にします。 アドレスを手動で設定する場合は「手動」にします。

#### 優先 DNS サーバー

DNS が「手動」のとき、「優先 DNS サーバー」を設定します。 「優先 DNS サーバー」を使用しない場合は、「0.0.0.0」に 設定してください。

ボタンで項目を移動し、数字入力ボタン(0 ~ 9)で数 値を入力します。

▲▼ボタンで数値を変更することもできます。

#### 代替 DNS サーバー

DNS が「手動」のとき、「代替 DNS サーバー」を設定します。 「代替 DNS サーバー」を使用しない場合は、「0.0.0.0」に 設定してください。

ボタンで項目を移動し、数字入力ボタン(0 ~ 9)で数 値を入力します。

▲▼ボタンで数値を変更することもできます。

### リセット

LAN 設定の各項目値を、工場出荷時に戻します。 「する」を選び、ENTER ボタンを押してください。

## **コンピューターで制御する**

ネットワーク上のコンピューターの Web ブラウザーを使い、 本機を制御します。

Web ブラウザーから本機を制御する場合は、管理者設定メ ニューの「LAN ポート」と「HTTP サーバー」を「オン」 にしてください。(33 ページ、34 ページ)

## ■ 基本操作

EXECUTE

- 1. コンピューターで Web ブラウザーを起動する。
- 2.「アドレス」に「http://」に続けて本機の IP アドレスと「/」 を入力し、[Enter]キーを押す。

IP アドレスは「製品情報」で確認できます。(23 ページ )

 $\leftarrow$  C ⋒ http://XXX.XXX.XXX.X

ログイン画面で、ADMIN または USER のユーザー名と パスワードを入力し、[EXECUTE] ボタンをクリックして ログインします。(43 ページ )

初期設定では次の値に設定されています。

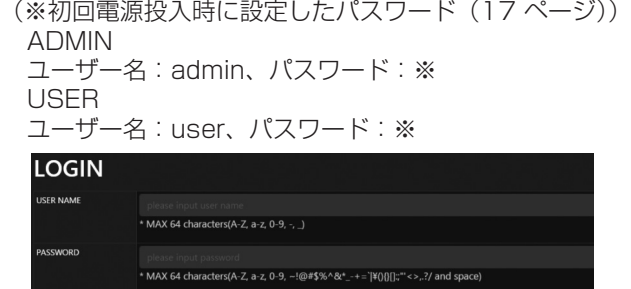

3. 画面左側のメニューをクリックして状態確認画面や各種設 定画面を表示し、制御・設定を行う。

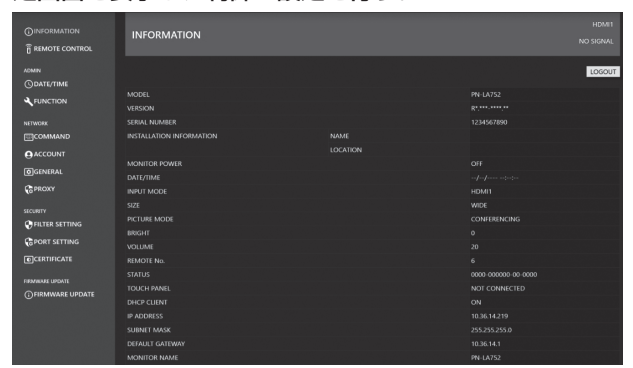

• 設定後に [APPLY] ボタン / [REFRESH] ボタンで更新 してください。

## ■ご参考

- Web ブラウザーの画面は、基本的に ADMIN でログイン したときの画面で説明しています。
- 各項目の詳細は、42~46ページをご覧ください。
- Web ブラウザーはログイン後、一定期間でアクセスできな くなります。「REFRESH」や設定の実行でエラーが発生し た場合は、Web ブラウザーのリロードを実行してください。 ログインページに戻ったら、再度ログインを実行してくだ さい。
- 本機の電源起動中は操作することができません。
- USER 権限では、下記の操作ができます。
	- 製品情報
	- リモコン操作
	- USER 権限のユーザー名、パスワード変更

## ■ 製品情報

本機の情報が表示されます。

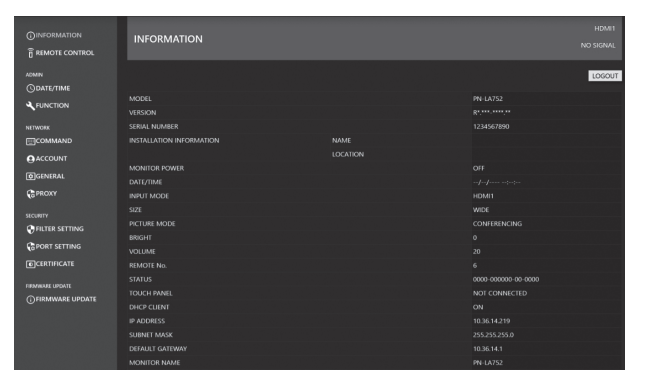

## ■ リモコン操作

リモコンのボタン(POWER ボタン、INPUT ボタン、SIZE ボタンなど)に対応した操作ができます。(22 ページ)

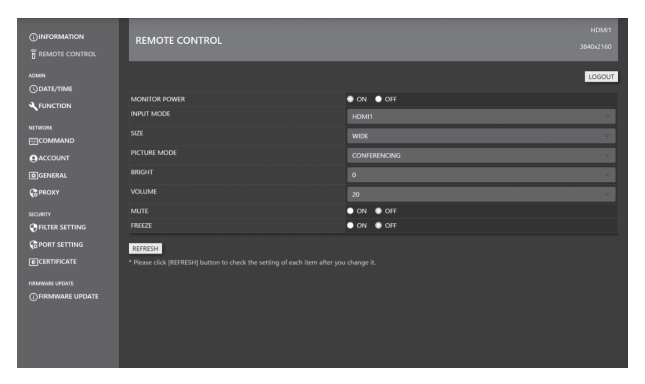

## こ参考

- 電源待機状態では電源「入」のみ操作することができます。
- ON/OFF のどちらにもチェックがないとき、本機は入力 信号待機状態です。このときは、電源「入」/「切」のい ずれも操作可能です。

## ■ ADMIN-DATE/TIME

日時を設定します。

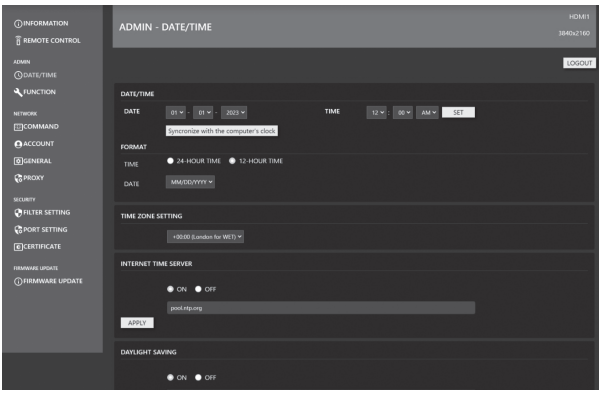

## DATE/TIME

日時を設定します。

#### FORMAT

日時の表示形式を設定します。

## TIME ZONE SETTING

本機を使用する地域と UTC(協定世界時)との時差を設定 します。

## INTERNET TIME SERVER

現在の日付と時刻を設定します。

「ON」に設定すると、インターネット上のタイムサーバー を利用して定期的に時刻を修正します。サーバーのアドレ スを設定します。

## DAYLIGHT SAVING

サマータイムの開始 / 終了日時を設定します。 設定は、毎年手動で更新する必要があります。設定の変更 を行わなかった場合は、翌年も同じ設定が適用されます。

## ■ ADMIN-FUNCTION

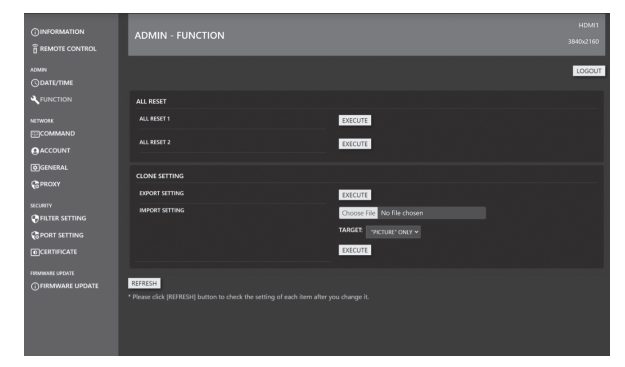

## ALL RESET

設定を工場出荷時の状態に戻します。

#### ALL RESET 1:

すべての設定を工場出荷時の状態に戻します。

## ALL RESET 2:

下記以外の設定を工場出荷時の状態に戻します。 「リモコン番号」、「通信設定」、「制御機能」、「ネットワーク」

#### CLONE SETTING

本機の現在の設定を、Web ブラウザーよりダウンロードし、

## 別のモニターに設定を反映させます。

EXPORT SETTING:

現在の設定をお使いのコンピューターにファイルとして 出力します。

## IMPORT SETTING:

Web ブラウザーからファイルを読み出し、「TARGET」 で指定した範囲の設定を反映します。

#### TARGET:

設定をインポートするときのデータを設定します。

#### "PICTURE" ONLY:

設定をインポートするとき、映像調整の設定のみを取り 込みます。

#### ALL:

設定をインポートするとき、すべての設定を取り込みます。

## ■ NETWORK-COMMAND

コマンドに関する設定を行うことができます。

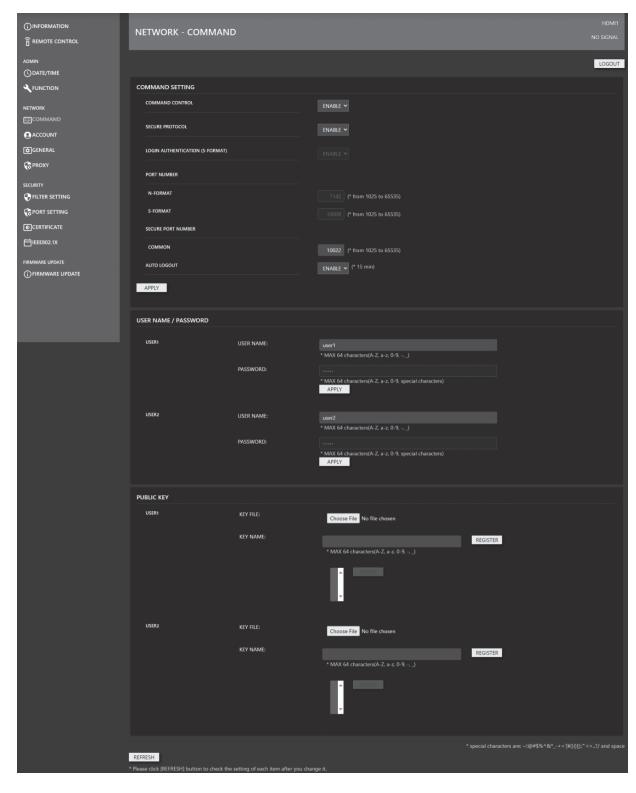

## COMMAND SETTING

コマンド制御に関する設定を行います。

## COMMAND CONTROL:

LAN による制御コマンドを使用するかを設定します。 OSD メニューの「制御機能」の「コマンド (LAN)」での 設定と同期しています。

## SECURE PROTOCOL:

公開鍵暗号方式によるユーザー認証と暗号化通信を行う かを設定します。

## LOGIN AUTHENTICATION (S-FORMAT):

S-FORMAT コマンド使用時にログイン認証を行うかを設 定します。

ログイン認証を行う場合は、認証時に「USER NAME/ PASSWORD」で設定した値を使用してユーザー認証を 行います。

## PORT NUMBER N-FORMAT:

通常の通信制御をするときに、N-FORMAT コマンドを使 用するポート番号を設定します。

## PORT NUMBER S-FORMAT:

通常の通信制御をするときに、S-FORMAT コマンドを使 用するポート番号を設定します。

## SECURE PORT NUMBER:

SECURE PROTOCOL による通信制御をするときに、 N-FORMAT/S-FORMAT のコマンドを使用するポート 番号を設定します。

## AUTO LOGOUT:

接続後に制御コマンドを受信しない期間が 15 分続くと、 接続を切断するかどうかを設定します。

## USER NAME / PASSWORD

#### USER NAME:

ユーザー認証で使用するユーザー名を設定します。

## PASSWORD:

ユーザー認証で使用するパスワードを設定します。 初期設定では初回電源投入時に入力したパスワードが設 定されています。

## PUBLIC KEY

SECURE PROTOCOL を使用するための、公開鍵を管理 します。

## KEY FILE:

本機に登録する公開鍵を設定します。

#### KEY NAME:

登録する公開鍵にニックネームを設定します。 公開鍵はユーザーごとに3つまで登録することができます。 登録した公開鍵を削除する場合は、リストから選択して削 除します。

## ■ NETWORK-ACCOUNT

ユーザー名とパスワードを設定できます。

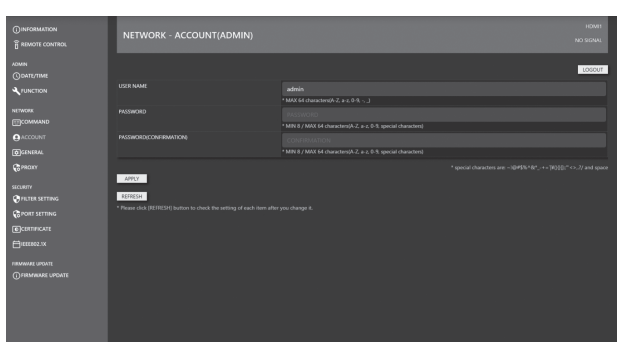

## USER NAME / PASSWORD

ユーザー名とパスワードを設定して、本機へのアクセスを 制限します。

ログインアカウントは ADMIN と USER の2種類あります。 ADMIN でログインしているときは、ADMIN のユーザー名 とパスワードを設定します。 USER でログインしているときは、USER のユーザー名と

パスワードを設定します。

### ■ご参考

• 設定後に状態が変わっていることがあります。最新の状態 を取得するには[REFRESH]ボタンで更新してください。

## ■ NETWORK-GENERAL

モニター名や設置情報(名前 / 場所)、自動ログアウト時間、 HTTP から HTTPS への切り替えを設定できます。

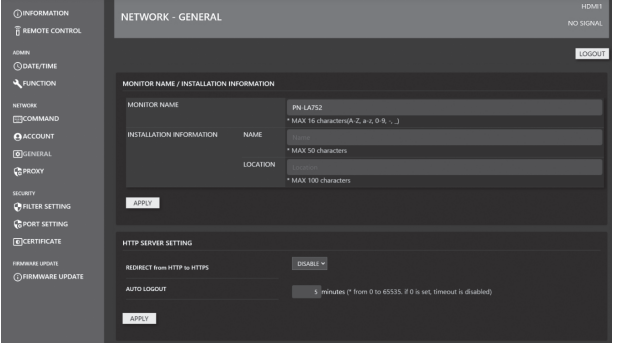

## MONITOR NAME

Web ブラウザーの画面に表示される本機の名前を設定します。

#### INSTALLATION INFORMATION (NAME/LOCATION)

Web ブラウザーの画面に表示される本機の設置情報を設定 します。

#### REDIRECT from HTTP to HTTPS

この機能を有効にすると、コンピューターからのアクセス が自動的に「https://」で始まるアドレスの暗号化対応へ のアクセスになります。

### AUTO LOGOUT

本機がネットワーク接続を自動的に切断するまでの時間を、 分単位で設定します。

1 ~ 65535 分の間で設定できます。0 に設定すると、こ の機能は無効になります。

## ■ NETWORK-PROXY

プロキシに関する設定を行うことができます。

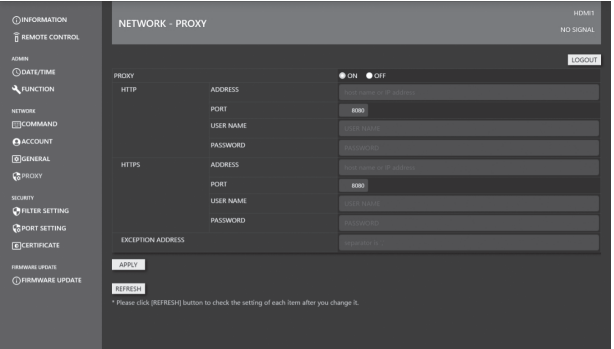

#### **PROXY**

インターネット接続時に プロキシの認証が必要な場合に設 定します。インターネットに接続すると、ファームウェア のネットワークアップデート機能が利用できます。

## HTTP

インターネットにアクセスするために必要な HTTP プロキ シサーバーの設定を行います。

## **HTTPS**

インターネットにアクセスするために必要な HTTPS プロ キシサーバーの設定を行います。

#### EXCEPTION ADDRESS

プロキシサーバーを使用しないアドレスを設定します。複 数のアドレスを入力する場合は「,」で区切ります。

## ■ SECURITY-FILTER SETTING

FILTER SETTING や IP ADDRESS FILTER SETTING な どを行います。

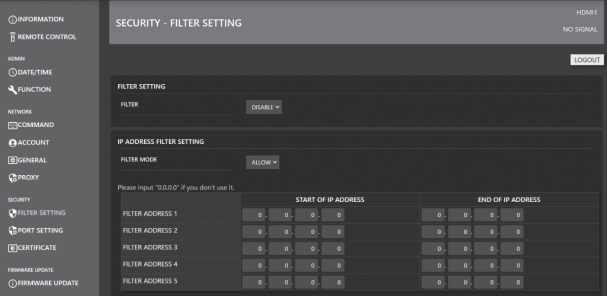

### FILTER SETTING

アドレスフィルタ全体を有効無効にするかを切り替えます。

#### IP ADDRESS FILTER SETTING

開始アドレス / 終了アドレスの間の IP アドレスについて、 許可または拒否する設定を行います。5種類設定できます。 「ALLOW」は許可するアドレスを指定するモードで、 「DENY」は拒否するアドレスを指定するモードです。

#### MAC ADDRESS FILTER SETTING

MAC アドレスを5つまで許可できます。「IP ADDRESS」の 「ALLOW/DENY」の設定に関わらずアクセス許可されます。

# ■ SECURITY-PORT SETTING

SERVER PORT の設定を行います。

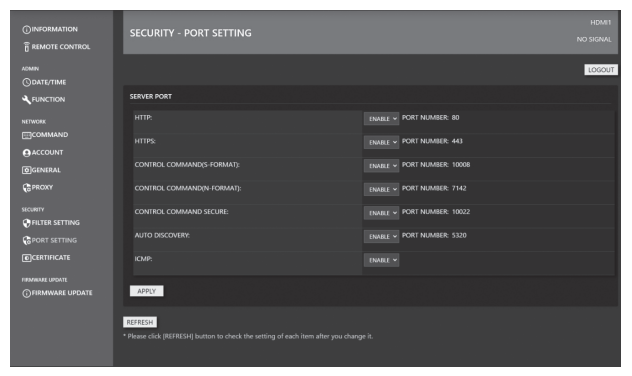

## SEVER PORT

製品のアクセスが可能なサービス(ポート番号)の有効化、 無効化を行います。

SEVER PORT で、HTTP/HTTPS を共に無効にすると、 WEB でのアクセス / 設定が不可能になります。再度有効化 する場合には、本体のリモコン操作で ALL RESET を実行 してください。

## ■ SECURITY-CERTIFICATE

HTTP SERVER や HTTP CLIENT で使用する「証明書」を インストールします。

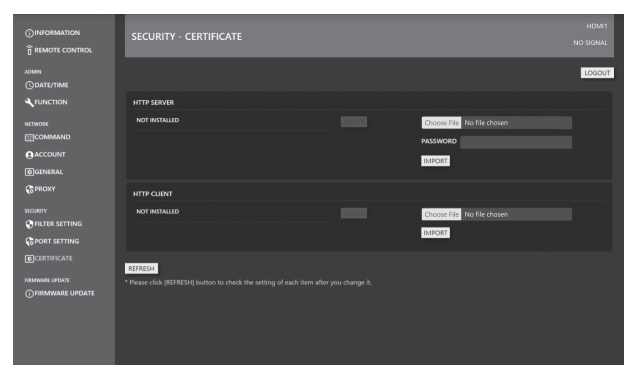

## HTTP SERVER

製品出荷時に HTTP サーバーは、ダミーのサーバー証明書 が使用されておりセキュリティ警告が出ます。ユーザーが 証明書を入手された場合に、インストールできます。形式 は PKCS#12(pfx 拡張子 ) のファイルを使用します。

## HTTP CLIENT

インターネットの接続環境に CA サーバーの証明書を使用 している場合に CA 証明書をインストールします。形式は PEM 形式 (pem 拡張子 ) です。

## ■こ参考

• ソフトウェアの更新が必要となる場合があります。

## ■ SECURITY-IEEE802.1X

IEEE802.1X を使用して、接続されたユーザーを認証し、本 機を利用します。

IEEE802.1X を用いた認証を使用することで、認証された 機器のみネットワーク利用を許可し、第三者によるネットワー クの不正利用を防ぎます。

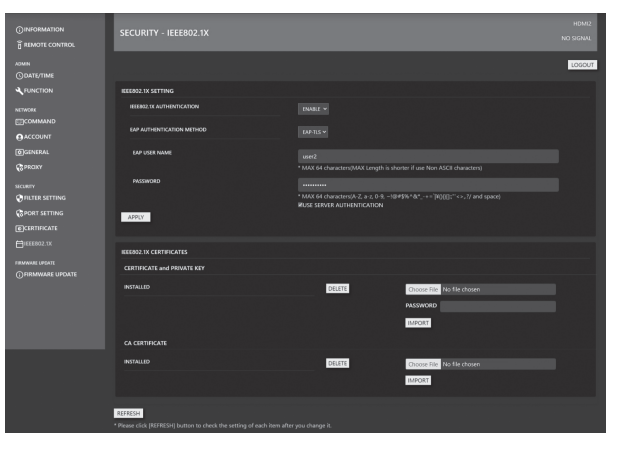

## IEEE802.1X SETTING

IEEE802.1X AUTHENTICATION: IEEE802.1X を使った認証を使用するかを設定します。 EAP AUTHENTICATION METHOD:

IEEE802.1X で EAP 認証の方式を設定します。 EAP USER NAME:

認証するときの EAP のユーザー名を入力します。 PASSWORD:

認証するときの EAP のパスワードを入力します。 USE SERVER AUTHENTICATION:

サーバー認証を使用するかを設定します。

## IEEE802.1X CERTIFICATES

#### CERTIFICATE and PRIVATE KEY:

IEEE802.1X のクライアント証明書 (CERTIFICATE and PRIVATE KEY) をインストールできます。 クライアント証明書は、PKCS#12 (pfx extension) の ファイルを使用します。

#### CA CERTIFICATE:

IEEE802.1X サーバーの CA CERTIFICATE をインス トールできます。 CA 証明書は、BASE64 で符号化された PEM 形式 (pem extension) のファイルを使用します。

## ご参考

ı

• 本機の[日付・時刻]設定を行ってから、IEEE802.1X 証明書のインストールおよび設定をしてください。(17 ページ)

IEEE802.X 認証では、証明書の有効期限を本機の日時と 比較して有効かどうかを判別しています。

## ■ FIRMWARE UPDATE

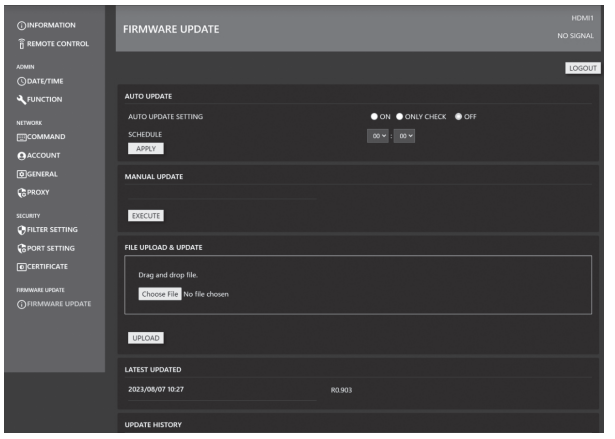

#### AUTO UPDATE

インターネット経由で指定時刻にアップデート実施するか どうかを設定します。

「ON」に設定すると、新しいファームウェアが検出された 場合、アップデートまで実施します。

「ONLY CHECK」では、新しいファームウェアを検出し 「MANUAL UPDATE」に新しいファームウェアを表示し ますが、アップデートは実施しません。

### MANUAL UPDATE

インターネットに接続、更新可能なファームウェアがある かを確認をおこない、更新可能なファームウェアがあった 場合はアップデートを実行します。

## FILE UPLOAD & UPDATE

ファームウェアアップデート用のファイルをアップロード して、更新を行います。最新のファームウェアは、インフォ メーションディスプレイダウンローダーからダウンロード して取得してください。(7 ページ )

## LATEST UPDATED

最後にアップデートした日付とバージョンを表示します。

UPDATE HISTORY 過去3回分のアップデートの成功 / 失敗、日付を表示します。

## ■ コマンドによる制御

ターミナルソフトなどを使い、コマンドで本機を制御するこ とができます。

詳細は、下記ホームページの説明書を参照ください。 https://jp.sharp/business/bigpad/support/ download/manual.html

LAN でコマンドを使用して本機を制御する場合は、管理者設 定メニューの「LAN ポート」と「コマンド (LAN)」を「オン」 にしください。(33 ページ、34 ページ)

# **故障かな?と思ったら**

故障かな?と思ったら、修理を依頼される前に次の点をご確 認ください。

アフターサービスについては 49 ページをご覧ください。

## 映像も音声も出ない

- • 電源コードは正しく接続されていますか。(14 ページ)
- • 主電源スイッチが「切」になっていませんか。(17 ページ)
- 電源待機状態になっていませんか (電源ランプがオレンジ 色に点灯)。(17 ページ)
- • ケーブルを接続した入力端子に合った入力モードが選択さ れていますか。(21 ページ、23 ページ)
- 外部機器を接続している場合、機器側が動作(再生)状態 になっていますか。
- • USB-C の場合は、使用しているケーブルと PC の仕様に 対して「USB-C 設定」が正しく設定されていますか?

## リモコンが動作しない

- 電池の極性(+、ー)が逆になっていませんか。(15ページ)
- • リモコンの乾電池が消耗していませんか。
- • リモコンは本体のリモコン受光部に向けてお使いくださ い。(15 ページ)
- • メニュー表示を非表示にしたり、操作を禁止していません か。(32 ページ)
- • リモコンのリモコン番号とディスプレイのリモコン番号が 一致していますか。 製品情報画面で確認してください。(23 ページ)

## リモコンの「HDMI 接続機器操作用ボタン」が動作しない。

- • 管理者設定メニューの「入力設定」の「HDMI CEC 連動」 は「自動」になっていますか。
- • 一度他の入力モードに変え、再度入力モードを HDMI に変 えてみてください。

## 映像は出るが音声が出ない

- • 消音になっていませんか。
- 音量調整が最小になっていませんか。
- 音声ケーブル (市販品) は接続されていますか。

## 映像が乱れる

- • 対応可能な信号でない場合が考えられます。
- • 画面の上下で映像が左右にずれる場合は、タッチパネルメ ニューの「タッチパネルモード」を「しない」に設定して ください。

## HDMI 入力端子の映像が正しく表示できない

- • HDMI ケーブルは 4K に対応した HDMI 規格認証品です か。規格外のケーブルでは正しく動作しません。
- • 入力信号は、本機が対応している信号ですか。(52 ページ、 53 ページ)
- • 接続されている機器が 4K 非対応の場合、「HDMI モード」 を「モード 2」に設定してください。

## USB Type-C の映像が正しく表示できない

- • 入力信号は、本機が対応している信号ですか。(52 ページ、 53 ページ)
- [USB-C設定]のレーン設定を変えてみてください。(29 ページ、33 ページ)

## DisplayPort の映像が正しく表示できない

- • 入力信号は、本機が対応している信号ですか。(52 ページ、 53 ページ)
- • DisplayPort ケーブルは 4K に対応した DisplayPort 規 格認証品ですか。規格外のケーブルでは正しく動作しませ  $\mathcal{h}_{J\alpha}$
- • DisplayPort 出力端子に接続されていませんか?
- • ディスプレイとコンピューターを再起動してください。
- ビデオカードは DisplayPort1.2 に対応していますか? DisplayPort1.2 に対応していない場合は、「DisplayPort ストリーム」を「SST1」に設定してください。

## 操作ボタンが効かない

## 画面に何も映らない

• 外部からの雑音や妨害ノイズにより、正常に動作しないこ とがあります。一度本体の主電源を入れ直し、動作を確認 してください。

## 入力モードが自動的に変わる

- • 「接続時自動入力切換」が「する」のとき、入力端子に映 像信号が入力された場合、自動的にその端子に入力モード が変わります。 そのため、コンピューターがシステムスタンバイから復帰 すると、入力モードが変わる場合があります。
- • 「無信号検出時自動入力切換」が「する」のとき、映像信 号の入力が無くなると自動的に映像信号のある入力モード に変わります。 そのため、下記のような場合でも入力モードが変わる場合

があります。

- コンピューターがシステムスタンバイ状態になった場合
- 再生機器で映像の再生を停止した場合
- • 管理者設定メニューの「入力設定」で「HDMI CEC 連動」 が「自動」に設定されていませんか?本機と HDMI 接続さ れた CEC 対応機器でメニュー表示やコンテンツ再生をす ると、連動して本機の入力モードが切り換わります。(33 ページ )

## LAN や RS-232C での制御ができない

- • LAN ポートはオンになっていますか?
- • LAN 設定が正しく設定されていますか?
- • 「制御機能」の「コマンド (LAN)」/「コマンド (RS-232C)」 /「HTTP サーバー」などは「オン」になっていますか?

## タッチパネルが反応しない

- • USB ケーブルは正しく接続されていますか。
- タッチパネルメニューの「タッチ出力設定」は正しく設定 されていますか? (31ページ)
- • タッチペンは本機に対応したもの(付属品)を使用してい ますか?
- 画面に付着している物がありませんか? 物が付着している場合は、正しく動作しない場合があります。

### タッチパネルの反応が遅い

反応しない箇所がある

#### 異なる場所にタッチされる

- • 直射日光や強い光が当たっていませんか。本機は赤外線を 利用したタッチパネルのため、正しく動作しない場合があ ります。
- • 赤外線受発信部と操作するタッチペン・指の間に、障害物 はありませんか。障害物があると正しく動作しません。タッ チペンを持つ指や服の袖が画面近くにあっても正しく動作 しません。
- • 赤外線受発信部が汚れていませんか。汚れは柔らかい布で 軽くふきとってください。
- • 約 2mm ×約 2mm より細いものでタッチしても、赤外線 で検出できず正しく動作しない場合があります。
- • 本機の電源をオンにするとき、タッチパネルに触らないで ください。タッチパネルに触れると、赤外線受発信部の素 子不良として検出され、正しく動作しない場合があります。
- 画面サイズを「ワイド」にしてください。(24 ページ)

#### 画面が暗い

- • 本体の内部温度が高温になり、温度上昇を防止するため、 バックライトの輝度が自動的にさがります。
- • 温度が上昇した原因を取り除いてください。

#### 正しくタッチできない

• ディスプレイの解像度とデスクトップの解像度が異なる場合 (例:本機は 16:9 の信号を受信しているが、デスクトップ は 4:3 のアスペクト比 で左右に黒帯がある)、タッチ機能 が正しく動作しないことがあります。SIZE 機能で画面サイ ズを変更しても問題が解決しない場合は、接続デバイスのデ スクトップ解像度を 16:9 にしてください。

### 電源ランプが青色とオレンジ色の交互に点灯している 画面の隅に「ステータス [xxxx]」と表示されている

• ハードウェアの異常です。雷源を切ったあと、お買いあげの 販売店、またはお客様ご相談窓口に修理を依頼してください。 (「ステータス表示」が、「OSD & LED」のとき。設定によ り異なります。)

#### 「自動低減中」と表示されている

- • 本体の内部温度が高温になり、温度上昇を防止するため、 バックライトの輝度が自動的にさがります。この場合、明 るさを調整しても「自動低減中」と表示され、明るさを変 えることはできません。
- 温度が上昇した原因を取り除いてください。

### ときどき"ピシッ"と音がする

• 温度の変化により、キャビネットがわずかに伸縮する音で す。性能その他に影響はありません。

## 電源ランプがオレンジ色と青色の交互に点滅している 画面の隅に「モニター温度」と表示されている

- • 温度異常を防止するため、本体の内部温度が高温になると、 バックライトの輝度が自動的にさがります。その場合画面 には、「モニター温度」と表示され、電源ランプがオレン ジ色と青色の交互に点滅します。(「温度異常表示」が「OSD & LED」のとき。設定により異なります。)
- • さらに内部温度が上昇すると、本機は自動的に電源待機状態 になります。(電源ランプはオレンジ色と青色の交互に点滅 します。)
- • 温度が上昇した原因を取り除いてください。
	- 温度が上昇して電源待機状態になったときは、本機の電 源を入れ直すことで表示状態に戻せますが、温度が上昇 した原因を取り除かないと、すぐにまた電源待機状態に なります。(10 ページ)
	- 本機の設置状態や場所が、温度が上がりやすい状態にな いかご確認ください。本体後面などの通風孔がふさがれ ていると、温度が上がりやすくなります。
	- 本機の内部や通風孔にほこりがたまっていると、内部の 温度が上がりやすくなります。外部から取り除けるほご りはこまめに取り除いてください。内部のほこりの除去 については、お買いあげの販売店またはお客様ご相談窓 口にご相談ください。

# **アフターサービスについて**

## ■ 製品の保証について

この製品には保証書がついています。保証書は、販売店にて 所定事項を記入してお渡ししますので、内容をよくお読みの うえ大切に保存してください。

保証期間はお買いあげの日から 1 年間です(ただし、光源の LED バックライトやペン先、ファンは消耗品ですので、保証 の対象になりません)。

保証期間中でも修理は有料になることがありますので、保証 書をよくお読みください。

保証書が適用される範囲は、製品のハードウェア部分に限ら せていただきます。

修理の際の取り外し、再設置に要する費用は、別途お客様負 担となります。

製品のハードウェア部分に起因しない不具合について復旧作 業を行う場合は、別途作業費を申し受けます。

## ■ 補修用性能部品について

当社は、原則として、本製品の補修用性能部品を製造打切後、 5 年間保有しています。補修用性能部品とは、その製品の機 能を維持するために必要な部品のことです。

## ■ 修理を依頼されるときは (出張修理)

先に 「 故障かな ? と思ったら 」(47 ページ)をお読みのうえ、 もう一度お調べください。それでも異常があるときは、使用 をやめて、電源コードをコンセントから抜き、お買いあげの 販売店またはもよりのお客様ご相談窓口(セットアップマニュ アル)にご連絡ください。ご自分での修理はしないでください。 たいへん危険です。

ご連絡していただきたい内容

- 品名:インフォメーションディスプレイ
- 形名: PN-LA862/PN-LA752/PN-LA652 (取り付けている別売品があれば、その形名も連絡 ください。)
- お買いあげ日(年月日)
- •故障の状況(できるだけ具体的に)
- ご住所(付近の目印も併せてお知らせください。)
- お名前
- 電話番号
- ご訪問希望日

#### 保証期間中

保証書をご提示ください。保証書の規定に従って修理させて いただきます。

保証期間が過ぎているときは

修理によって機能が維持できる場合は、ご希望により有料で 修理させていただきます。

修理料金のしくみ

修理料金は、技術料・部品代・出張料などで構成されています。 技術料 故障した製品を正常に修復するための料金です。 部品代 修理に使用した部品代金です。 出張料 製品のある場所へ技術者を派遣する場合の料金です。

アフターサービスについてわからないことは、お買いあげの 販売店またはもよりのお客様ご相談窓口(セットアップマニュ アル)にお問い合わせください。

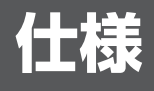

## ■ 製品仕様

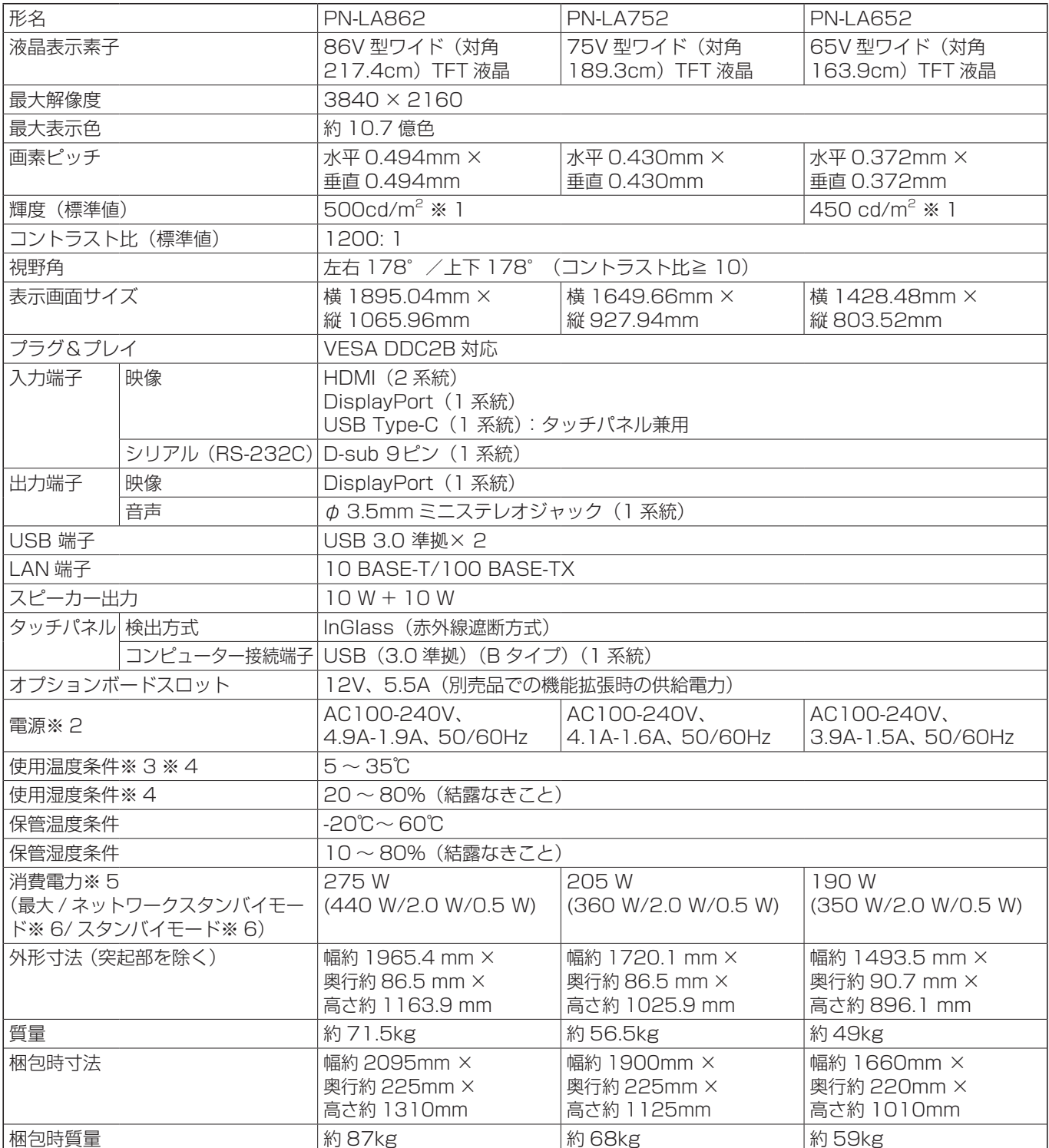

※ 1 輝度は、入力モードや映像調整の設定などにより変わります。また、輝度は経年により劣化します。一定の輝度を維持す るものではありません。これは液晶パネルの輝度です。

製品の輝度は次の通りです。450cd/m<sup>2</sup> (PN-LA862、PN-LA752)、400 cd/m<sup>2</sup> (PN-LA652)

※ 2 AC200V(50/60Hz)のコンセントを使用するときは、別売の電源コード(QACCJ1093MPPZ)を使用してください。

※ 3 平置き時(水平面に対し垂直の状態から上向き 20°を超えて傾けるとき)は、5℃~30℃で使用してください。 別売品取り付け時の温度条件は、別売品の説明書をご確認ください。別売品を付けると温度条件が変わる場合があります。

※ 4 接続するコンピューター等の条件も確認し、それらすべてを満たす条件内でご使用ください。

※ 5 工場出荷時の設定条件(別売品未装着)。

※ 6 別売品未装着時。

## ■ 寸法図

数値はおよその値です。

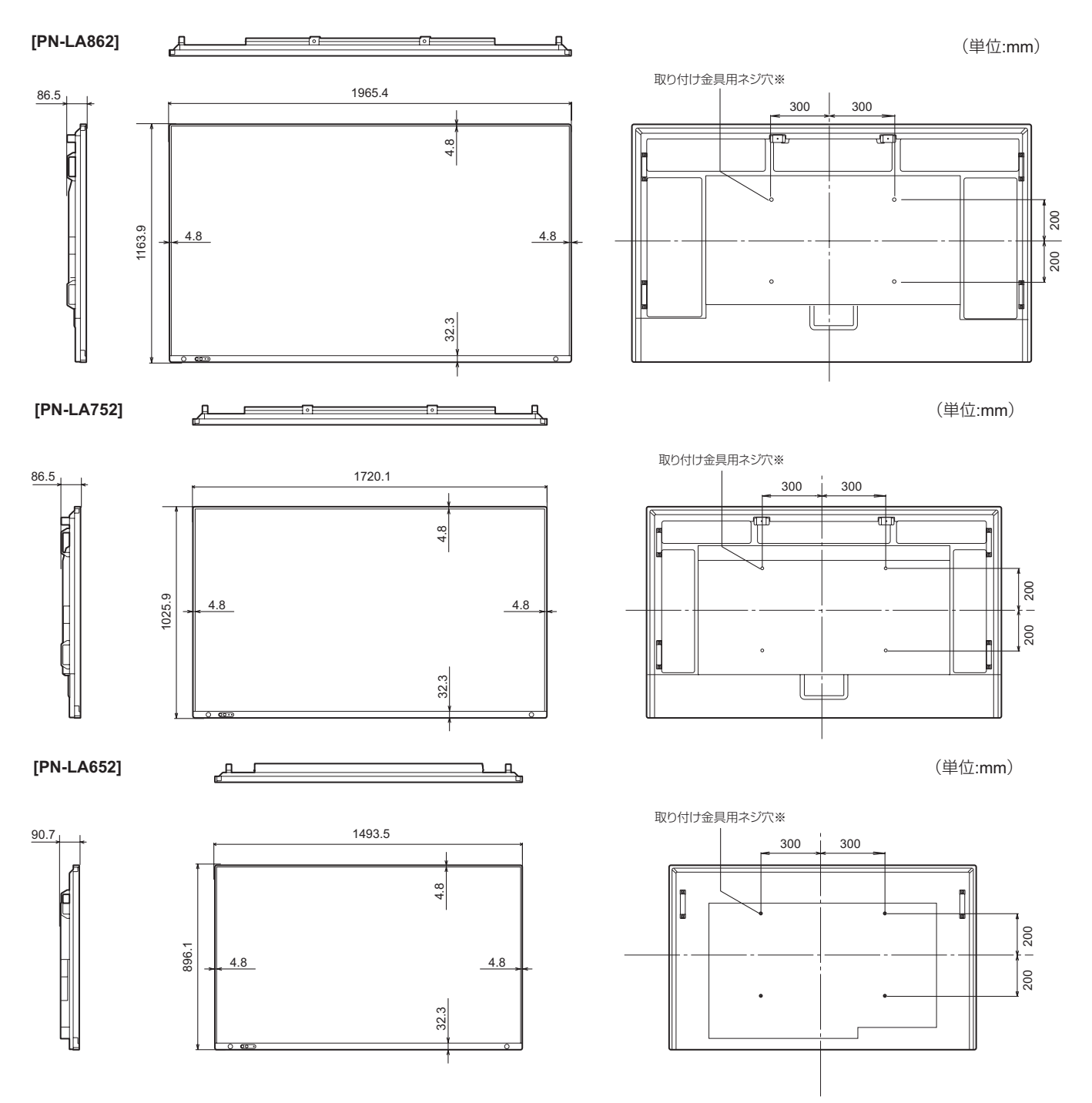

※ VESA 規格の金具の取り付けには、M8 ネジで、長さが取り付け金具の厚さ +10 ~ 15mm のものを使用してください。

## ■ DDC( プラグ&プレイ )

本機は、VESA の DDC (Display Data Channel) 規格をサポートしています。

DDC とは、ディスプレイとコンピューターのプラグ&プレイを行うための信号規格です。ディスプレイとコンピューターの間 で解像度などに関する情報を受け渡しします。この機能は、コンピューターが DDC に対応しており、プラグ&プレイモニター を検出する設定になっている場合に使用できます。

DDC には、通信方式の違いによりいくつかの種類があります。本機は、DDC2B に対応しています。

## ■ PC 対応信号タイミング

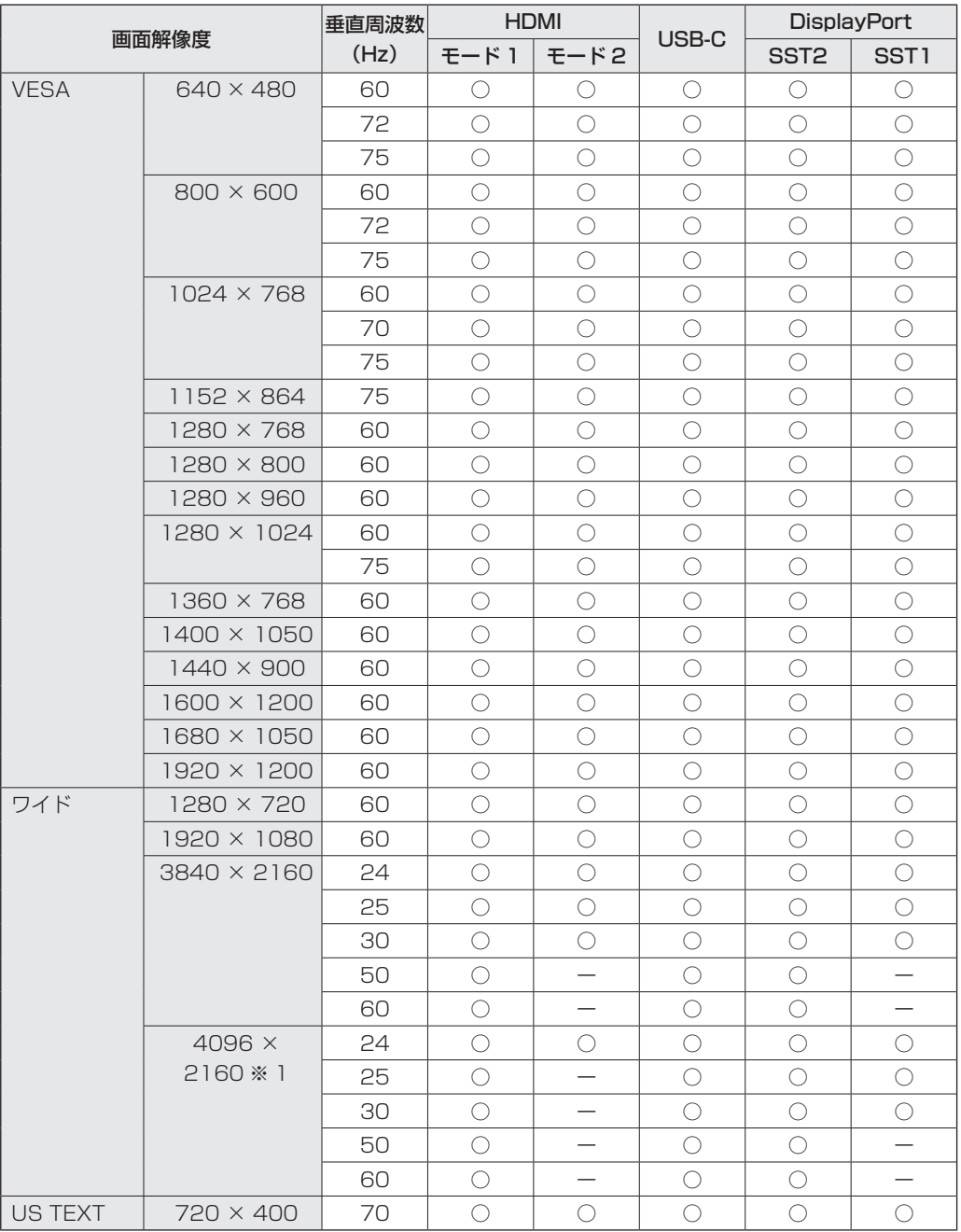

※ 1 「Dot by Dot」以外では縮小して表示し、「Dot by Dot」ではパネルサイズで切り取って表示します。

• 接続するコンピューターによっては、上記対応信号であっても正しく表示できない場合があります。

# ■ AV 対応信号タイミング

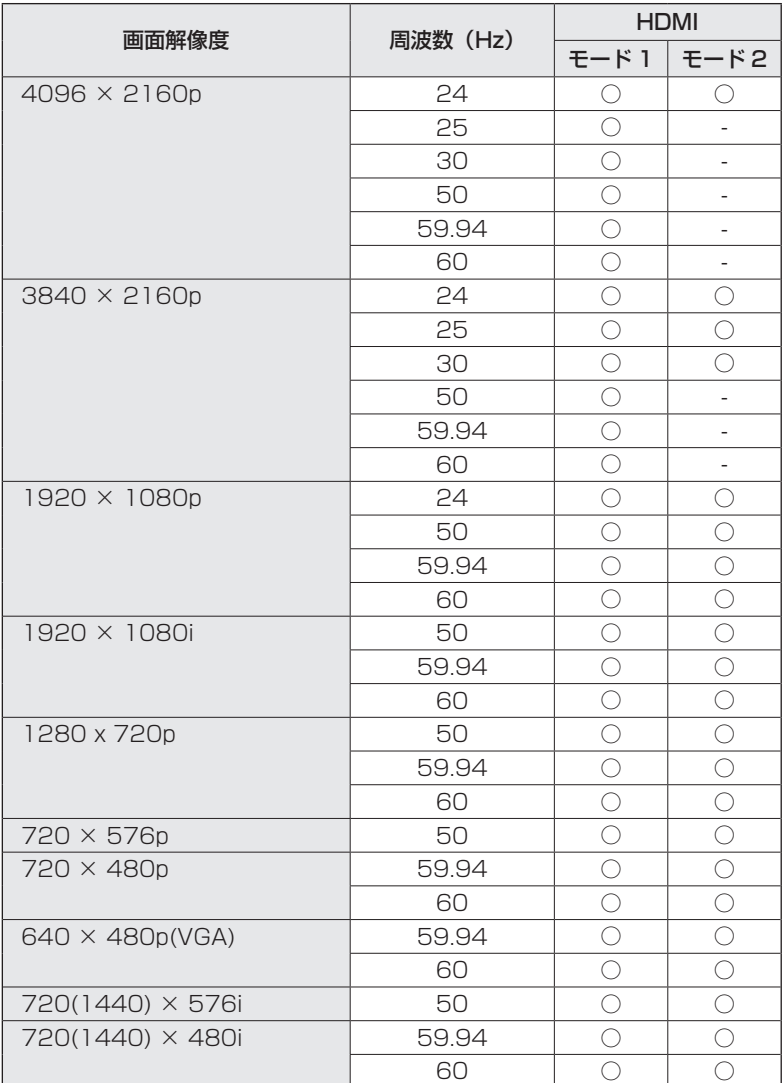

# **使用している知的財産権など**

## ■ 使用しているソフトウェアのライセンス情報

## ソフトウェア構成

本機に組み込まれているソフトウェアは、それぞれ当社または第三者の著作権が存在する、複数の独立したソフトウェアコン ポーネントで構成されています。

## 当社開発ソフトウェアとフリーソフトウェア

本機のソフトウェアコンポーネントのうち、当社が開発または作成したソフトウェアおよび付帯するドキュメント類には当社 の著作権が存在し、著作権法、国際条約およびその他の関連する法律によって保護されています。

また本機は、第三者が著作権を所有しフリーソフトウェアとして配布されているソフトウェアコンポーネントを使用していま す。それらの一部には、GNU General Public License(以下、GPL)、GNU Lesser General Public License(以下、 LGPL)、またはその他のライセンス契約の適用を受けるソフトウェアコンポーネントが含まれています。

## ソースコードの入手方法

フリーソフトウェアには、実行形式のソフトウェアコンポーネントを配布する条件として、そのコンポーネントのソースコー ドの入手を可能にすることを求めるものがあります。GPL および LGPL も、同様の条件を定めています。こうしたフリーソ フトウェアのソースコードの入手方法ならびに GPL、LGPL およびその他のライセンス契約の確認方法については、以下の WEB サイトをご覧ください。

https://jp.sharp/restricted/business/bigpad/support/download/source.html(シャープ GPL 情報公開サイト) なお、フリーソフトウェアのソースコードの内容に関するお問合わせはご遠慮ください。

また当社が所有権を持つソフトウェアコンポーネントについては、ソースコードの提供対象ではありません。

# **設置時の注意事項(ご販売店・設置業者様用)**

- 設置や取り外し、移動の際は、4 人以上 (PN-LA652 は 3 人以上) で行ってください。
- 取り付け金具は、本機の4倍の質量に耐えるものを使用してください。
- VESA 規格の金具の取り付けには、M8 ネジで、長さが取り付け金具の厚さ+ 10 ~ 15mm のものを使用してください。

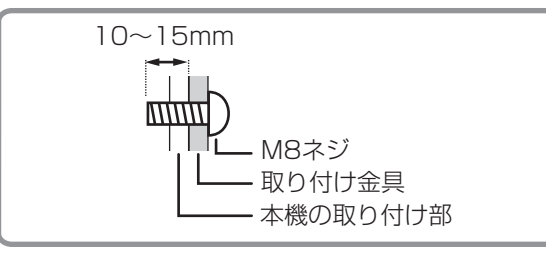

- 壁や天井などに取り付ける際は、本機と取り付け金具を合わせた4倍の質量に耐える場所 (コンクリートの壁や柱など)に 取り付けてください。
- インパクトドライバーを使用しないでください。
- 移動するときなどは、取っ手または下図の | | の部分を持ってください。画面を持たないでください。破損や故障、けが の原因となることがあります。

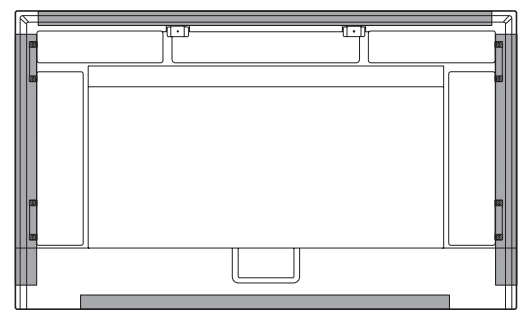

- 本機を設置したあとは転倒防止策を実施することをお勧めします。
- 後面の取り付け金具用ネジ穴以外のネジ穴は設置に使えません。
- 設置の際、台の上などに仮置きする場合は、画面や台が傷つかないように厚手の柔らかい布(毛布など)を敷いてください。
- 本機を平置きで使用する(水平面に対し垂直の状態から上向き 20°を超えて傾ける)ときは、お客様ご相談窓口(セットアッ プマニュアル)にご相談ください。平置きの設置条件があります。

## ■ STB マウントの付けかた (PN-LA862/PN-LA752)

別売のコントローラーを付ける場合に付けます。

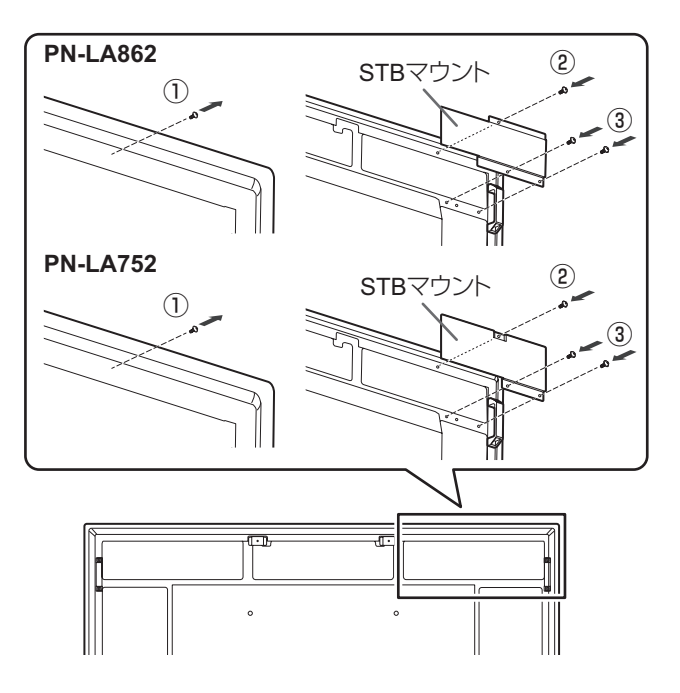

- ① 本機についているネジを外す。
- ② STB マウントを本機から外したネジで付ける。
- ③ STB マウントを STB マウント取付ネジ(M4 x 6)(付属) (2 個)で付ける。

## ■ オプションボードを使用する場合

インテルスマート・ディスプレイ・モジュール・スモール(イ ンテル SDM-S)とインテルスマート・ディスプレイ・モジュー ル·ラージ (インテル SDM-L)の仕様に対応した市販のオ プションボードが装着できます。

### Ⅰご注意

すでに接続しているケーブルがあるときは、すべて取り外 してください。

#### ■ご参考

- • 対応可能なオプションボードについては販売店にお問い合 わせください。
- ① 本機全体が載る安定した水平なテーブルに、液晶パネルに 傷がつかないよう厚手の柔らかい布(毛布など)を敷き、 液晶パネルが下向きになるようにして置く。

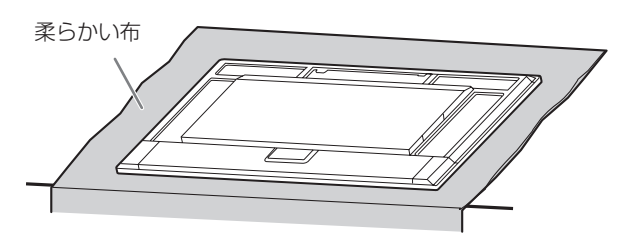

② スロットカバーを固定しているネジ (2個) を外す。 インテル SDM-S を取り付ける場合:

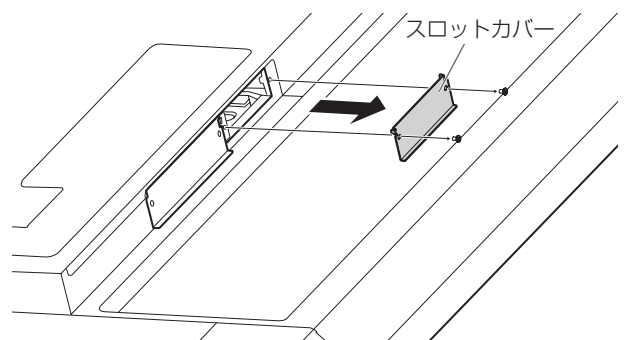

 インテル SDM-L を取り付ける場合:

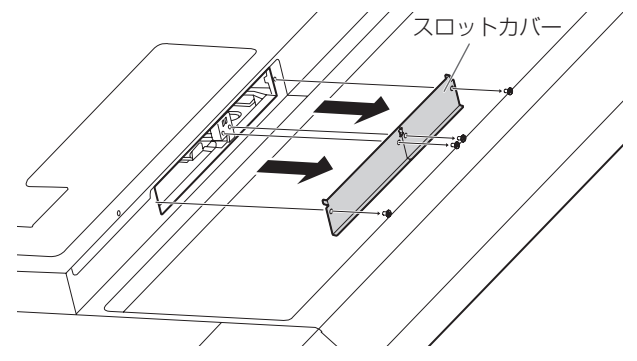

インテル SDM-L を取り付ける場合は、センターレールを 取り外してください。

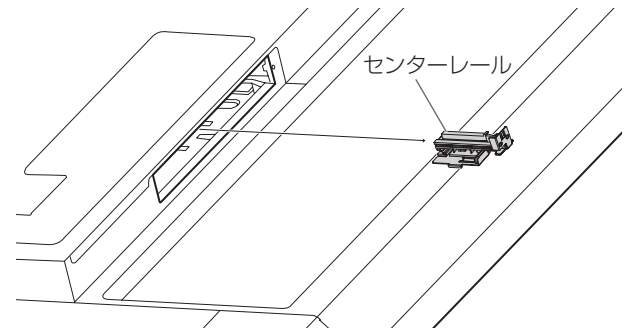

③ スロットカバーを取り外したネジでオプションボードを 固定します。(左図②)

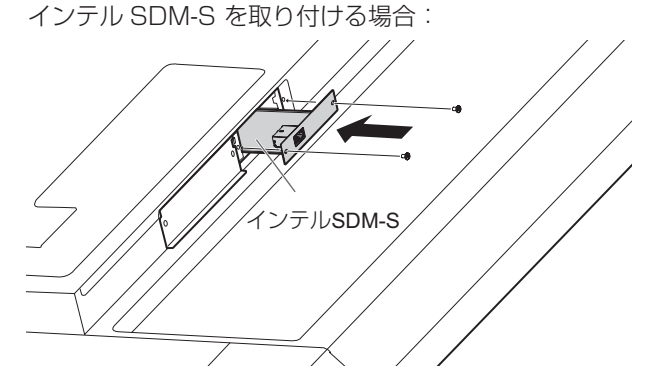

インテル SDM-L を取り付ける場合:

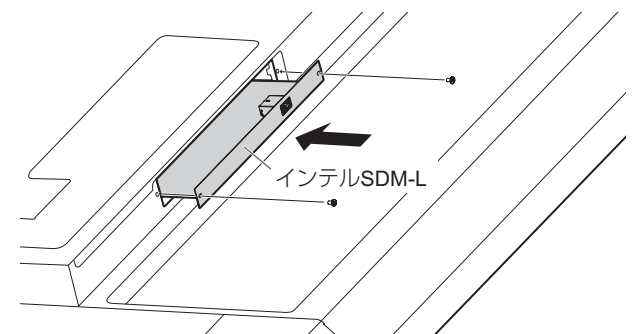

## ■ オプションボードの外しかた

取り付けと逆の手順で組み立ててください。

### !ご注意

- • オプションボードの上下を確認してから、オプションボー ドをセットしてください。
- • オプションボードをネジで固定する前に、オプションボー ドに無理な力を加えて 前後左右に動かさないでください。 故障の原因となります。
- • オプションボードはスロットカバーを取り外したネジを使 用し、しっかりと固定してください。固定せずに使用する と、落下して重大事故の原因となります。

シャープ株式会社

本 社 〒590-8522 大阪府堺市堺区匠町1番地

PN-LA862-LA752-LA652 M JA24B(3) ●住所などは変わることがあります。(2024.2)